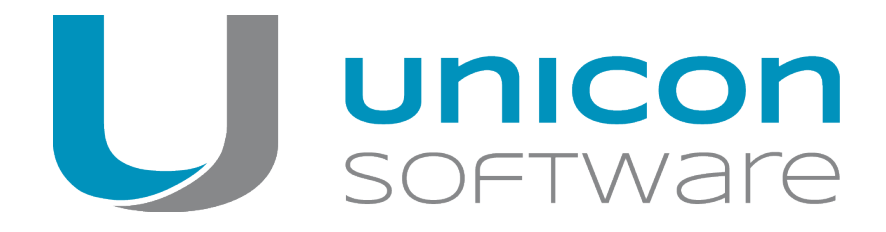

# eLux RT

# **Administrationshandbuch**

#### Stand 2017-02-10

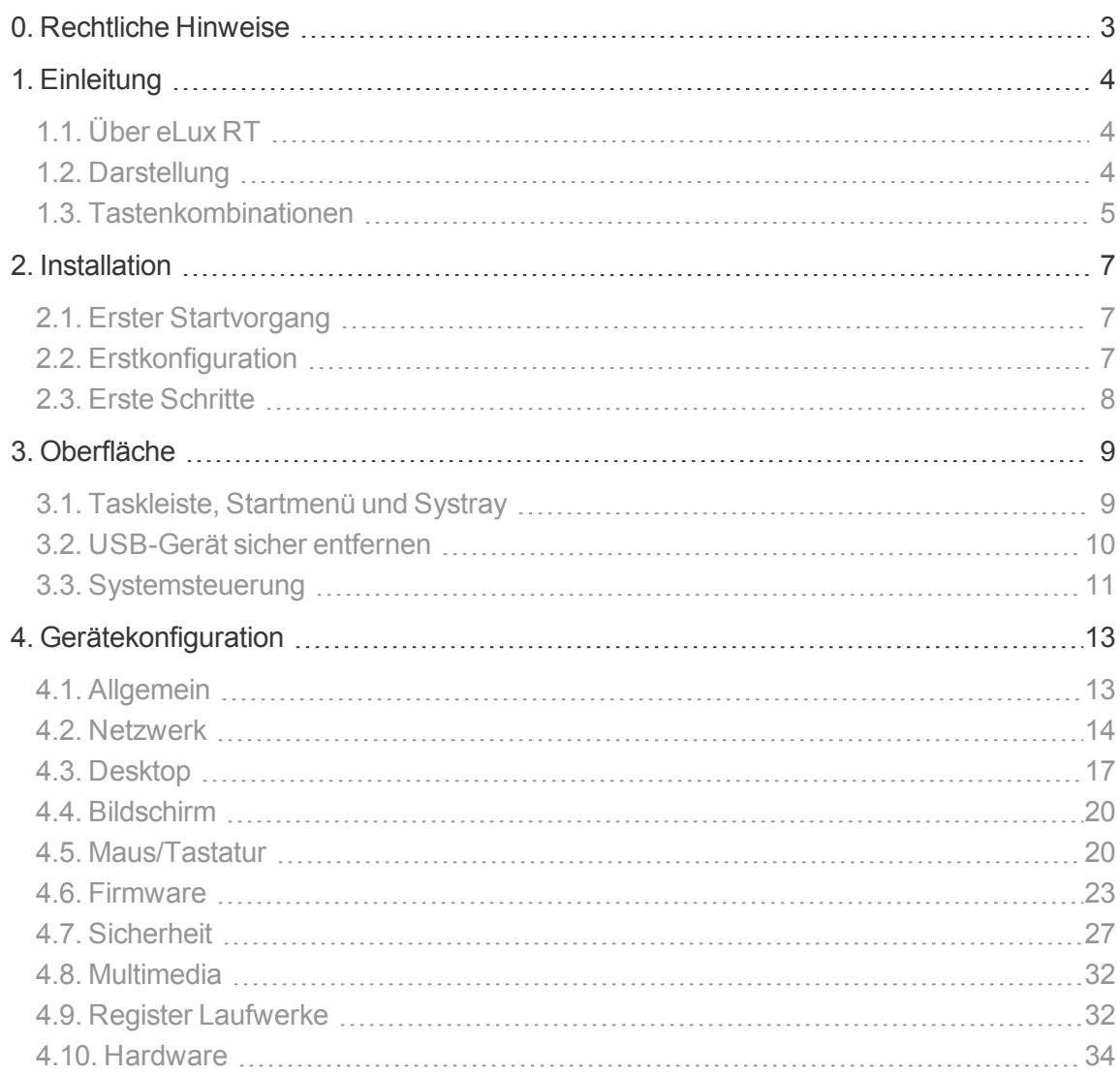

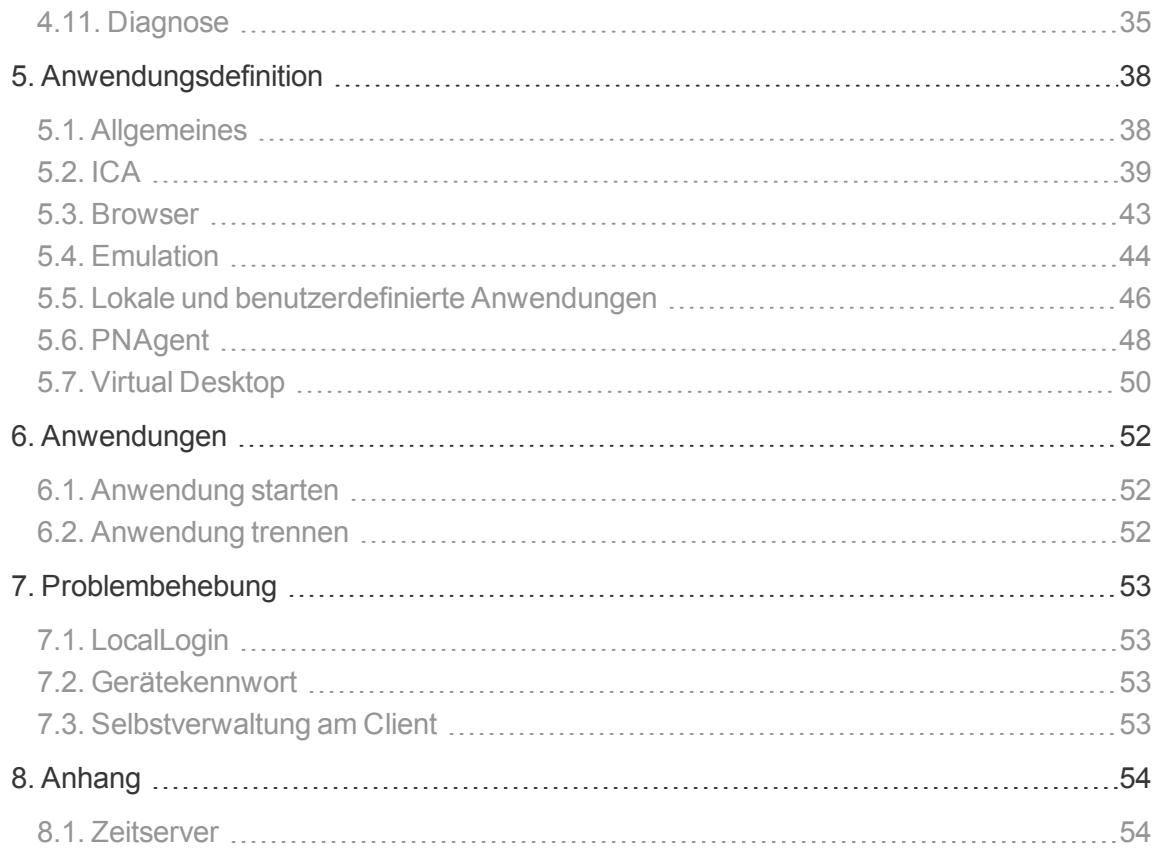

# <span id="page-2-0"></span>**0. Rechtliche Hinweise**

© 2017 Unicon Software Entwicklungs- und Vertriebsgesellschaft mbH

Die vorliegende Dokumentation ist urheberrechtlich geschützt. Alle Rechte sind vorbehalten. Kein Teil dieser Dokumentation darf ohne unsere Genehmigung in irgendeiner Form vervielfältigt werden. Technische Änderungen vorbehalten. Texte und Abbildungen wurden mit größter Sorgfalt erarbeitet. Gleichwohl übernehmen wir weder juristische Verantwortung noch Haftung für die Richtigkeit, Vollständigkeit und Aktualität der bereitgestellten Informationen.

eLux® und Scout Enterprise Management Suite® sind eingetragene Marken der Unicon Software Entwicklungs- und Vertriebsgesellschaft mbH in der Europäischen Union und in den USA. eLux™ und Scout Enterprise Management Suite™ sind eingetragenen Marken der Unicon Software Entwicklungs- und Vertriebsgesellschaft mbH in Japan.

Alle anderen Produktnamen sind eingetragene Warenzeichen der jeweiligen Eigentümer.

Unicon Software Entwicklungs- und Vertriebsgesellschaft mbH Ludwig-Erhard-Allee 26 76131 Karlsruhe +49 (0) 721 96451-0

# <span id="page-3-0"></span>**1. Einleitung**

## <span id="page-3-1"></span>**1.1. Über eLux RT**

eLux® RT ist ein Betriebssystem, das auf die energieeffiziente ARM-Architektur zugeschnitten ist. Dieses Handbuch unterstützt den Systemverwalter während Installation, Wartung und Betrieb von Thin Clients ausgestattet mit eLux RT, (nachstehend "eLux" genannt).

Folgende Kenntnisse werden vorausgesetzt:

- **Installation, Wartung und Betrieb von Netzwerken und Computerperipherie**
- **Betriebssystemkenntnisse der benutzten Servermaschinen**

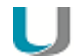

#### **Hinweis**

eLux RT-Clients können durch die Scout Enterprise Management Suite Version 13.1 und höher verwaltet werden.

Support-Fristen und Kompatibilitäts-Matrix finden Sie im Downloadbereich auf [www.myelux.com](http://www.myelux.com/php/viewdoc.php/Lifecycle_Unicon_products.pdf) und weitere Informationen auf unserem Portal [www.myelux.com.](https://www.myelux.com/swscoutep14.htm)

#### <span id="page-3-2"></span>**1.2. Darstellung**

Die folgenden Textdarstellungen und Konventionen werden in diesem Handbuch verwendet:

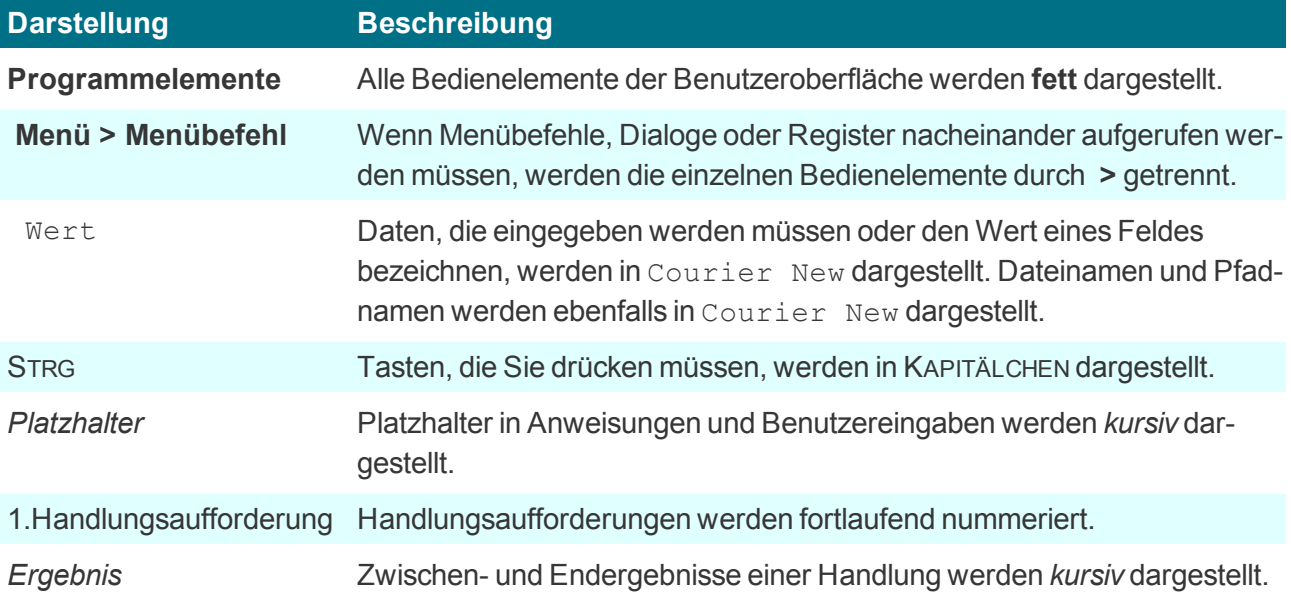

## **Abkürzungen**

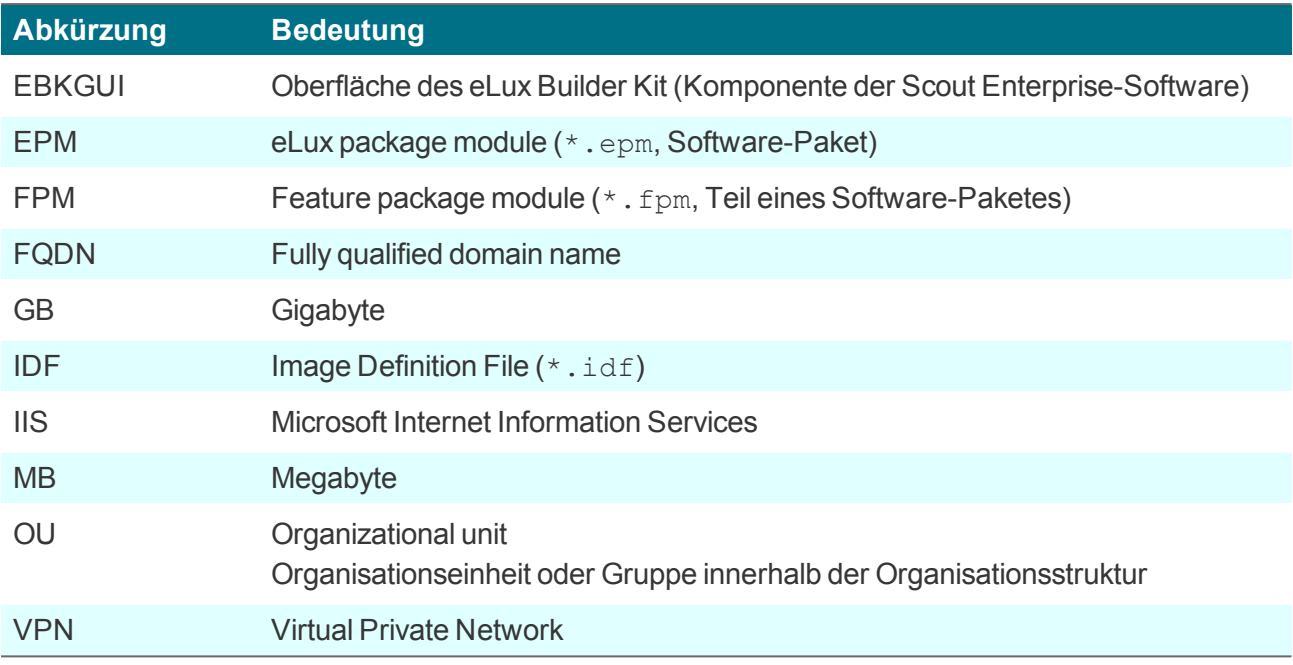

# <span id="page-4-0"></span>**1.3. Tastenkombinationen**

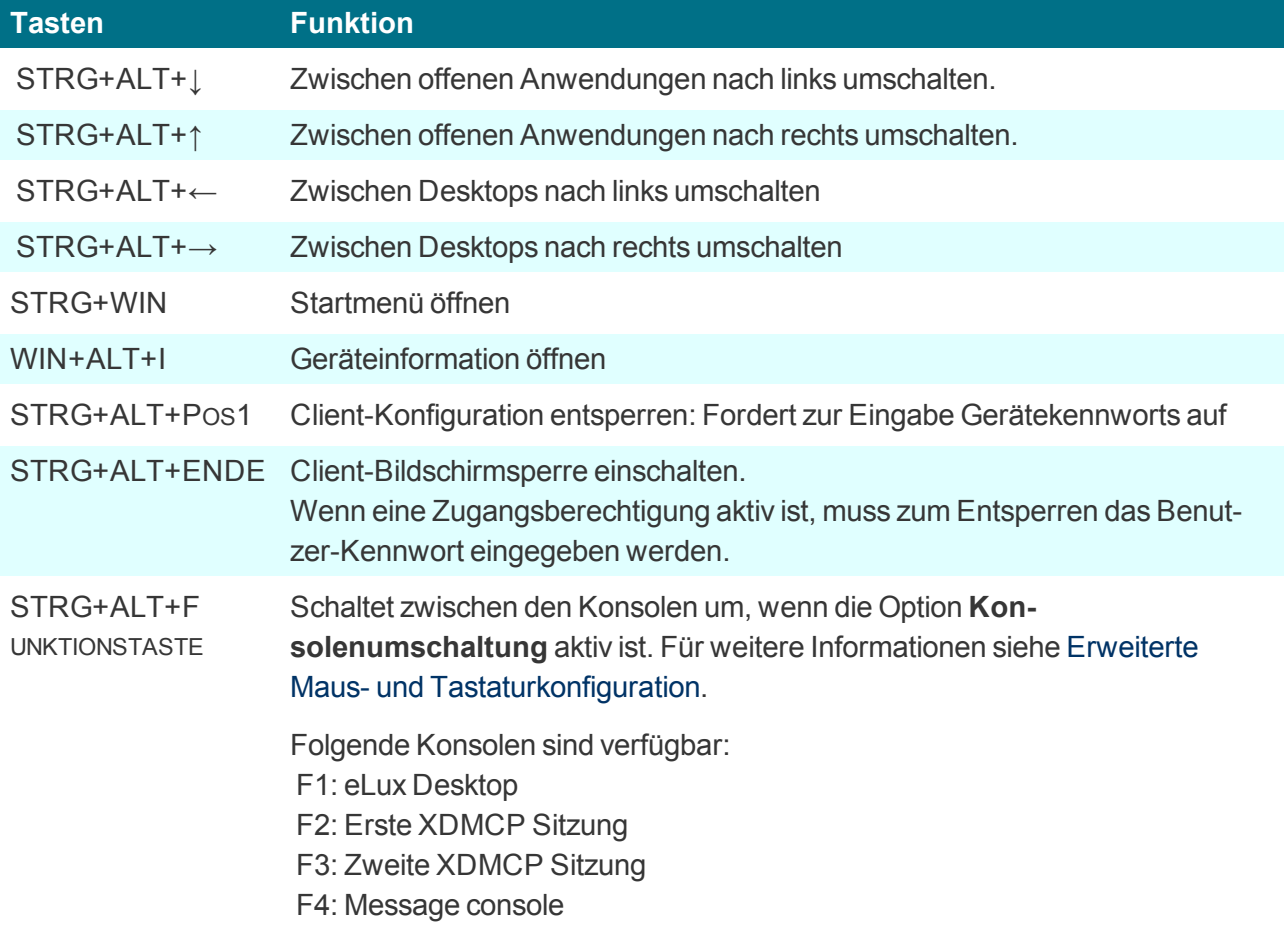

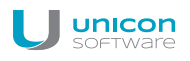

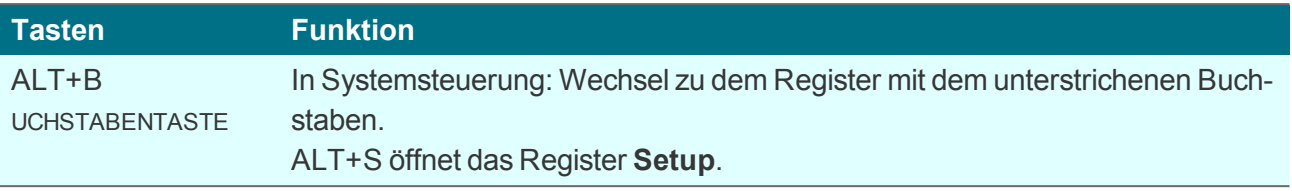

# <span id="page-6-0"></span>**2. Installation**

eLux kann auf dem Flash-Speicher eines Thin Client installiert werden oder auf einer Festplatte. Die Installation kann über zwei verschiedene Recovery-Verfahren erfolgen:

- von USB-Stick: Für alle aktuellen Betriebssystemversionen bieten wir ein **eLux Live Stick Image** auf unserem Portal [www.myelux.com](http://www.myelux.com/) zum Download an, mit dem Sie sich einen Live-Stick erstellen können.
- über ein PXE-Recovery: Für größere Umgebungen können PXE-fähige Geräte über Netzwerk installiert werden. Dazu müssen der eLux-Software-Container und die Scout Enterprise Management Suite inklusive Recovery-Komponente installiert sein.

Die beiden Verfahren sind in unseren Kurzanleitungen **eLux Live-Stick** und **eLux Recovery-Verfahren** ausführlich beschrieben.

#### <span id="page-6-1"></span>**2.1. Erster Startvorgang**

Der erste Bootvorgang eines Thin Client im Auslieferungszustand, nach einem Factory Reset oder nach einer Recovery-Installation verläuft folgendermaßen:

- a. BIOS Scan
- b. Anfrage an den DHCP-Server

#### **Hinweis**

Damit sich der Client zum Scout Enterprise-Server verbinden kann, muss entweder der DHCP-Server oder der DNS-Server entsprechend konfiguriert sein. Für weitere Informationen siehe Automatische Geräteerfassung im Scout Enterprise-Handbuch.

c. Starten des eLux-Betriebssystems

Wenn DHCP- oder DNS-Server entsprechend konfiguriert sind, wird das Gerät automatisch in den Scout Enterprise-Server eingetragen und erhält eine neue Konfiguration.

Wenn der Client die IP-Adresse des Scout Enterprise-Servers nicht herausfinden kann, startet der [Erst](#page-6-2)[konfigurationsassistent](#page-6-2) und führt den Benutzer durch die Erstkonfiguration.

#### <span id="page-6-2"></span>**2.2. Erstkonfiguration**

Standardmäßig öffnet nach dem ersten Startvorgang des Thin Clients ein Assistent, der die Erstkonfiguration unterstützt. Sie können entscheiden, ob Sie das Gerät in die Management-Software Scout Enterprise eintragen möchten, oder ob Sie das Gerät manuell, direkt am Client, konfigurieren möchten.

Wenn der Client während des Startvorganges die IP-Adresse eines Scout Enterprise-Servers erhalten hat, wird diese wird die IP-Adresse oben angezeigt. Andernfalls wird ein Standardwert angezeigt.

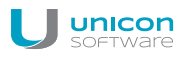

**Erstkonfiguration durchführen**

- 1. Wählen Sie die gewünschte Tastatursprache.
- 2. Wenn Sie den Thin Client mit Scout Enterprise verwalten möchten, klicken Sie auf **Yes**. Wenn Sie den Client manuell konfigurieren möchten, klicken Sie auf **No**.
- 3. Geben Sie die IP-Adresse oder den Namen des Scout Enterprise-Servers ein. Geben Sie optional weitere Informationen an.
- 4. Wählen Sie die Ziel-OU für das Gerät auf dem Scout Enterprise Server.
- 5. Bestätigen Sie mit **Finish**.

*Das Gerät wird in den Scout Enterprise-Server eingetragen, der Ziel-OU zugeordnet und neu gestartet. Während des Startvorgangs nimmt das Gerät Kontakt zum Scout Enterprise-Server auf und lädt die*  $G$ erätekonfiguration und Anwendungsdefinitionen der OU.

*Wenn Scout Enterprise bereits über ein Profil für dieses Gerät verfügt, wird dem Gerät die Konfiguration des bestehenden Profils zugewiesen.*

Für weitere Informationen zur Verwaltung der Clients mit Scout Enterprise siehe das Scout Enterprise Administrationshandbuch.

#### <span id="page-7-0"></span>**2.3. Erste Schritte**

Für die schnelle Inbetriebnahme müssen Sie lediglich eine neue Anwendung definieren, mit der Sie sich gegen Ihr Backend verbinden können.

# <span id="page-8-0"></span>**3. Oberfläche**

Die Oberfläche von eLux RT besteht aus folgenden Komponenten:

- 1. Desktop
- 2. Taskleiste
- 3. Startmenü
- 4. Systray

#### <span id="page-8-1"></span>**3.1. Taskleiste, Startmenü und Systray**

Die Taskleiste enthält folgende Elemente:

- **Startmenü** Calibration EXPLORER Mozilla On-Screen Keyboard **RDP** Shell StoreFrontWES7 ᠈ Systemsteuerung Abmelden (bre) Neustart Ausschalten **D** Sperren
- Schaltfläche **zum Ein- und Ausblenden geöffneter Tasks/Fenster auf dem Desktop**
- geöffnete Tasks/Fenster
- **Systray**

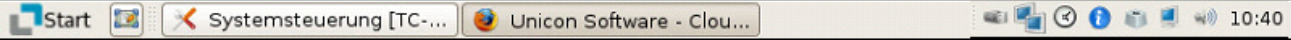

Die Anzeige von Taskleiste und Systray konfigurieren Sie in **Setup > Desktop > Erweitert**.

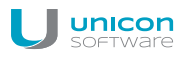

Folgende Icons können im Systray anzeigt werden und erlauben einen direkten Zugriff auf die Konfiguration:

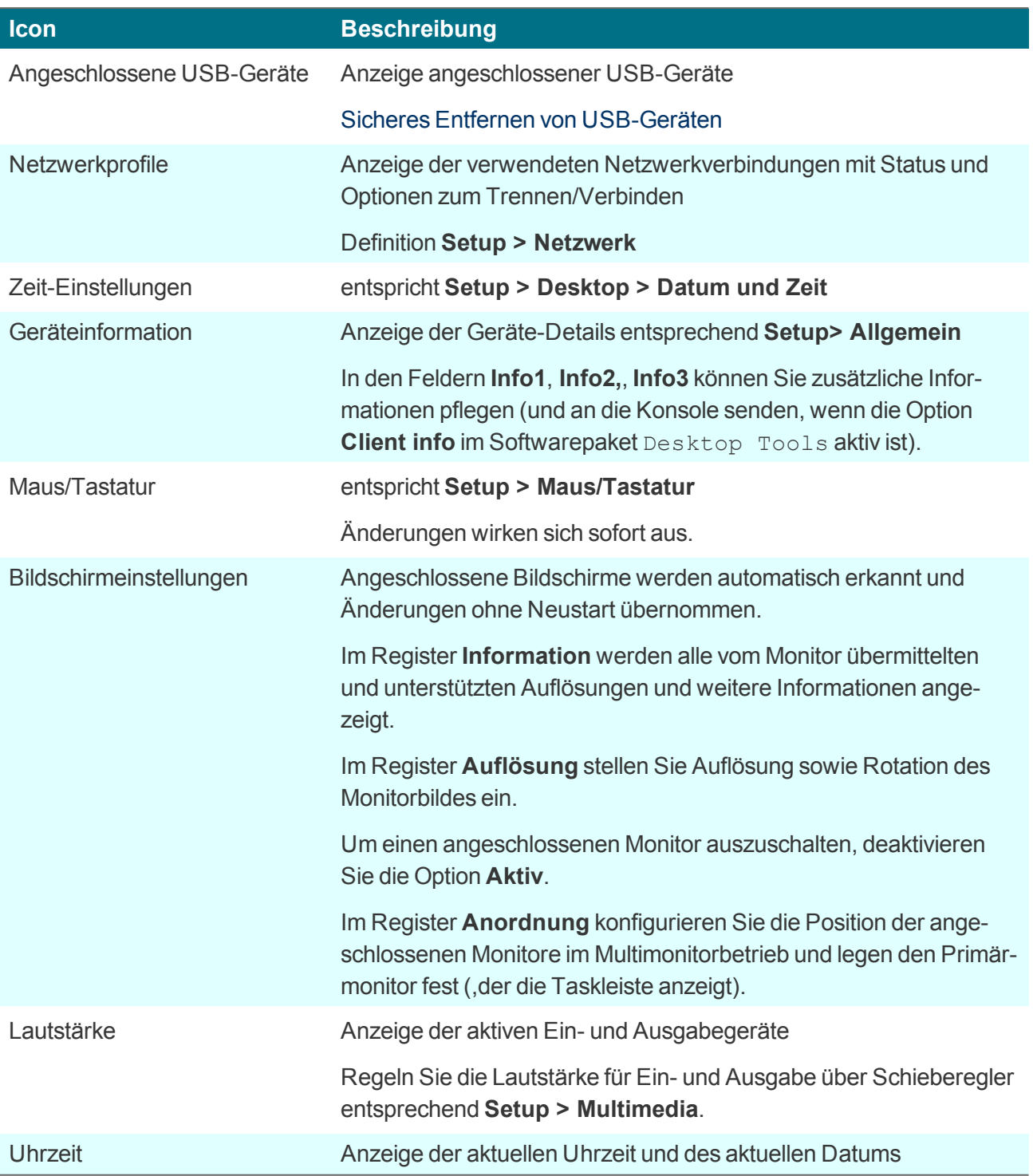

#### <span id="page-9-0"></span>**3.2. USB-Gerät sicher entfernen**

H.

### **Achtung**

Entfernen Sie USB-Geräte immer mit der Funktion **Sicher entfernen**, um sicherzustellen, dass alle Daten auf dem USB-Gerät gesichert sind.

- 1. Klicken Sie im Systray mit der rechten Maustaste auf das USB-Symbol.
- 2. Wählen Sie die Option **Sicher entfernen**.

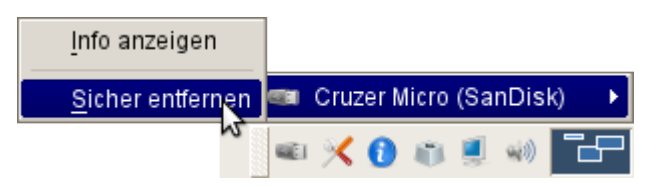

#### **Hinweis**

In der Scout Enterprise-Konsole können Sie eine Tastenkombination definieren, mit der die Benutzer alle eingesteckten USB-Massenspeicher sicher entfernen können. Für weitere Informationen siehe Tastenkombination zum sicheren Entfernen aller USB-Geräte.

#### <span id="page-10-0"></span>**3.3. Systemsteuerung**

Nach dem Bootvorgang öffnet sich standardmäßig die eLux Systemsteuerung mit den drei Hauptregistern **Anwendungen**, **Konfiguration** und **Setup**.

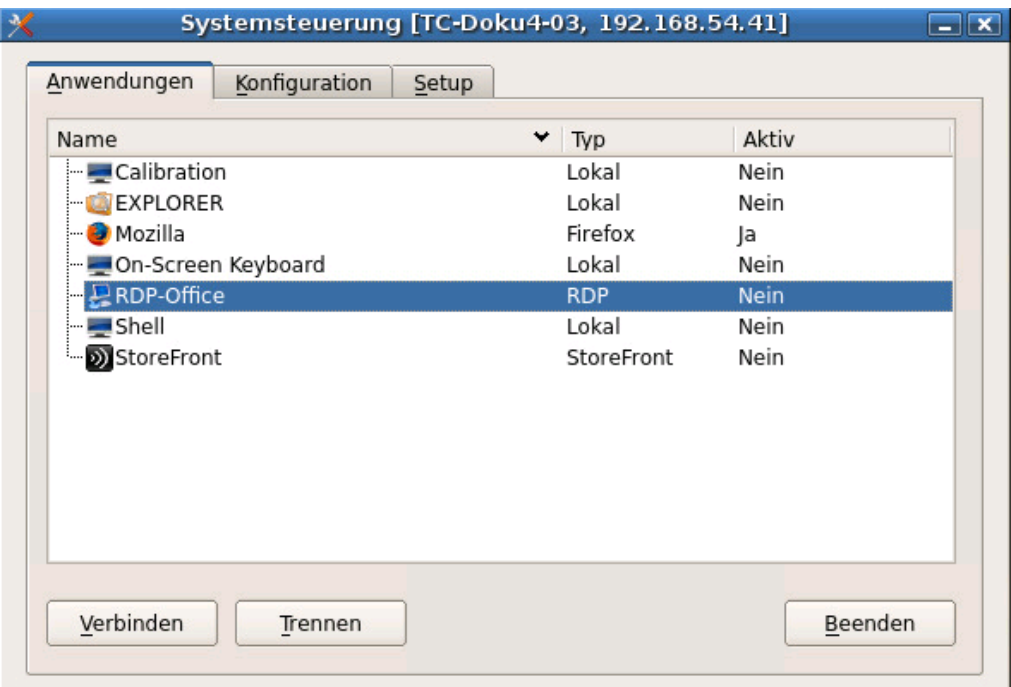

Im Auslieferungszustand sind die Register **Anwendungen** und **Konfiguration** leer, da noch keine Anwendungen definiert sind. Sobald Anwendungen definiert (und installiert) sind, werden sie im Register **Anwendungen** angezeigt und können im Register **Konfiguration** konfiguriert werden.

Das Register **Setup** entspricht der Geräte-Konfiguration. Im Auslieferungszustand ist eine Standardkonfiguration aktiv. Wenn das Gerät durch Scout Enterprise verwaltet wird, wird die Geräte-Konfiguration bei jedem Neustart überprüft und ggf. aktualisiert.

Die Standardsprache für die Bildschirmelemente ist English (US). Für alle anderen Sprachen außer Deutsch werden die Bildschirmelemente auch in Englisch dargestellt. Dennoch ist es wichtig, in **Setup**

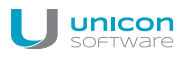

**> Desktop** Ihre Landessprache einzutragen, damit lokal definierte Anwendungen korrekt arbeiten können.

Die eLux Systemsteuerung ist mausbasiert. Zusätzlich können Sie die Oberfläche per Tastatur bedienen, indem Sie auf ALT+ <*UNTERSTRICHENER BUCHSTABE*> drücken. Zum Beispiel drücken Sie ALT + S, um direkt in das Setup zu gelangen.

Die Systemsteuerung kann mit der ESC-Taste geschlossen werden.

Besonderheiten der eLux Oberfläche:

- Für alle Anwendungen können Sie unabhängig vom Modern User Interface in **Konfiguration** ein Anwendungs-Symbol auf dem Desktop erzeugen. Diese Verknüpfungen werden gleichzeitig im Startmenü abgelegt und bleiben über die Dauer der Sitzung hinaus erhalten.
- **P** Per Drag&Drop können Dateien beispielsweise von einem USB Laufwerk auf den Desktop gezogen werden, vorausgesetzt der Desktop ist beschreibbar (siehe **Gerätekonfiguration > Desktop**).

# <span id="page-12-0"></span>**4. Gerätekonfiguration**

Die lokale Konfiguration am Client wird in der Systemsteuerung im Register **Setup** vorgenommen.

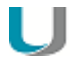

#### **Achtung**

Wenn der Client mit Scout Enterprise verwaltet wird, erfolgt die Konfiguration i.d.R. zentral in der Scout Enterprise-Konsole. Bei eingeschalteter Vererbung werden lokale Konfigurationsänderungen am Client bei der nächsten Verbindung zum Scout Enterprise-Server überschrieben. Für weitere Informationen siehe Geräte-Konfiguration im Scout Enterprise-**Handbuch** 

Das Register **Setup** ist in folgende Unterregister gegliedert:

#### **Hinweis**

Die meisten Änderungen erfordern einen Neustart des Terminals. Hierüber informiert eLux, nachdem Sie Ihre Änderungen mit der Schaltfläche **Übernehmen** bestätigt haben.

#### <span id="page-12-1"></span>**4.1. Allgemein**

Das Register **Allgemein** bietet Ihnen detaillierte Informationen zu den Eigenschaften des Geräts:

- **MAC-Adresse**
- **Host-ID des Terminals**
- eLux-Lizenz
- eLux-Version
- Hardware-Informationen wie z.B. CPU-Takt, RAM-Größe, Seriennummer und BIOS-Version

Im unteren Bereich finden Sie die auf dem Flash-Speicher des Thin Client installierten Softwarepakete inklusive der Versionsnummer und den Namen des installierten Image.

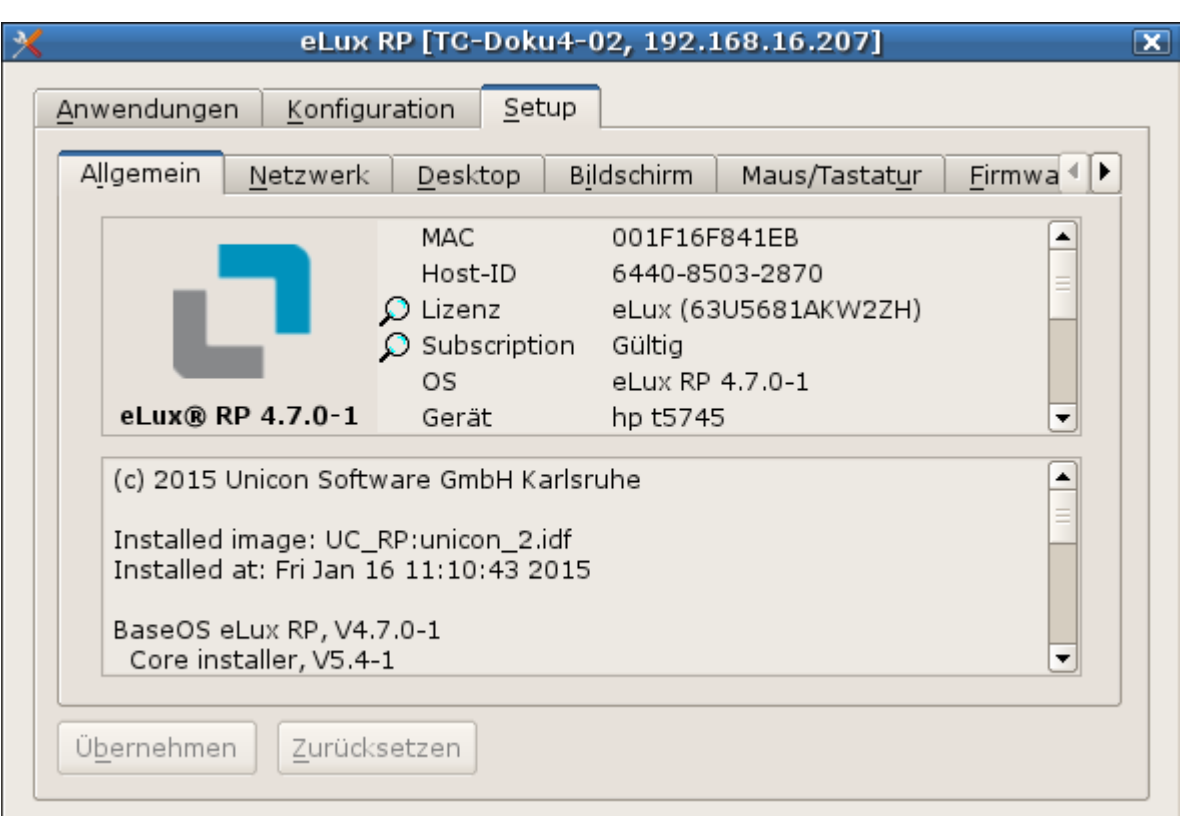

#### **4.1.1. Lizenzinformation prüfen**

Lizenzschlüssel anzeigen

unicon

Doppelklicken Sie in der eLux-Systemsteuerung unter **Setup > Allgemein** auf **Lizenz**.

Subscription anzeigen

Doppelklicken Sie in der eLux-Systemsteuerung unter **Setup > Allgemein** auf **Subscription**.

## **4.1.2. Neue Lizenz anlegen**

- 1. Doppelklicken Sie in **Setup > Allgemein** auf den Begriff **Lizenz**.
- 2. Geben Sie im Feld **Lizenzschlüssel** den neuen Lizenzschlüssel ein.
- 3. Bestätigen Sie mit **OK** und **Übernehmen**.

#### <span id="page-13-0"></span>**4.2. Netzwerk**

Je nach Hardware-Installation kann das Register Netzwerk aus folgenden Unterregistern bestehen:

- **C** LAN
- **Wireless LAN**
- 3G/UMTS

Das Systray-Icon gibt weitere Informationen über die bestehende Netzwerkverbindung.

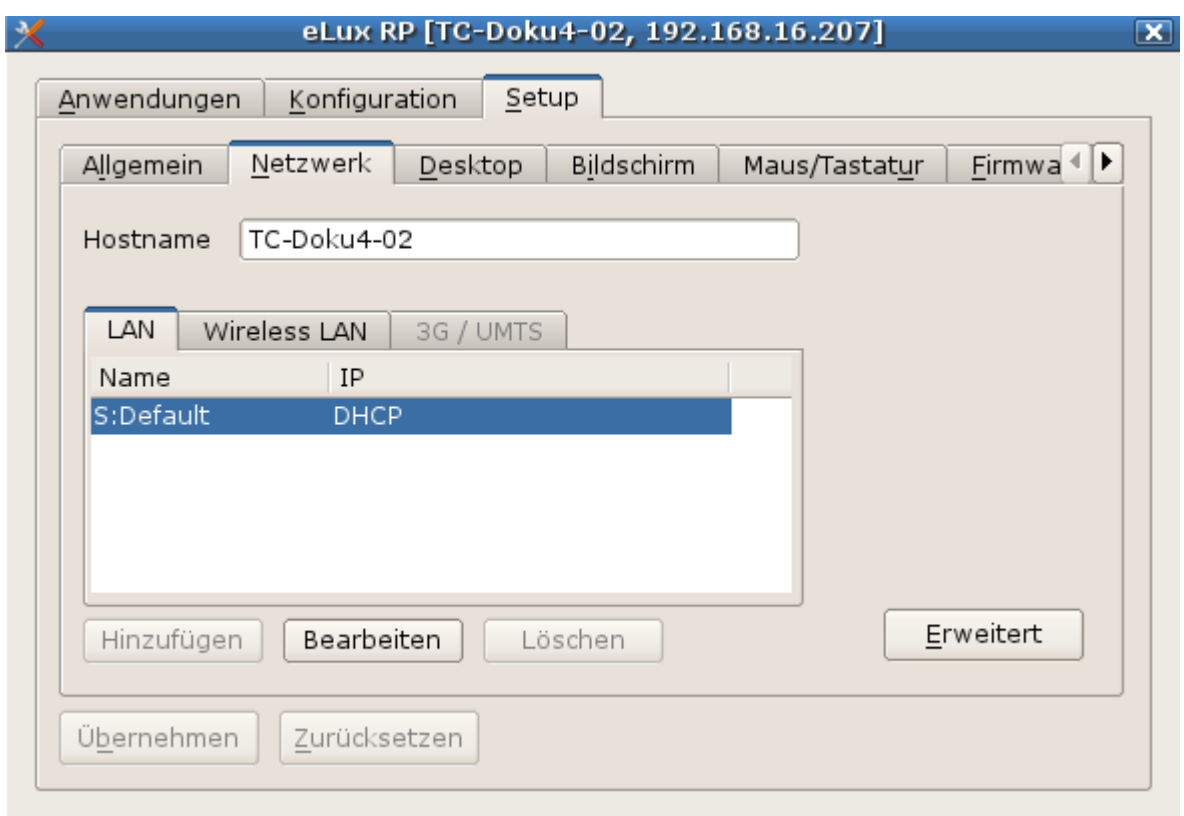

#### **4.2.1. LAN-oder WLAN-Verbindung definieren**

- 1. Öffnen Sie in der Scout Enterprise Konsole für das relevante Gerät oder OU den Dialog **Konfiguration > Netzwerk**. Am Client wählen Sie das Register **Setup > Netzwerk**.
- 2. Wählen Sie das Register **LAN** oder **Wireless LAN**.
- 3. Klicken Sie auf die Schaltfläche **Hinzufügen**.

*Der Profil-Dialog für LAN oder WLAN öffnet.*

- 4. Geben Sie im Register **IP** an, ob die IP-Adresse vom Server bezogen werden soll, oder bearbeiten Sie die Felder zur IP-Adresse.
- 5. Wenn Sie eine WLAN-Verbindung einrichten, bearbeiten Sie im Register **Medium** die Felder **SSID**, **Timeout**, **Kanal** und **Verschlüsselung**.

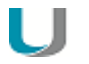

#### **Hinweis**

Die Verschlüsselungsmethoden Keine und WEP werden in den Betriebssystemen eLux RP und eLux RT aus Sicherheitsgründen nicht mehr unterstützt.

6. Wenn Sie eine WLAN-Verbindung einrichten, aktivieren Sie die Option **Automatisch starten** des WLAN.

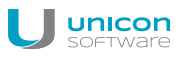

U

#### **Hinweis**

Wenn die Option **Automatisch starten** nicht aktiv ist, erfolgt kein automatischer Start eines WLAN Netzes aus der vorhandenen Liste am Client. In diesem Fall muss das WLAN lokal am Client über das Systray gestartet werden.

- 7. Im Register **Erweitert** können Sie Einstellungen zum DHCP-Server und zur IEEE 802.1x Authentifizierung vornehmen.
- 8. Bestätigen Sie mit **OK**.

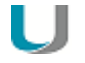

#### **Hinweis**

Wenn Sie den lokalen Hostnamen eines Geräts an den DHCP-Server übermitteln möchten, geben Sie den Gerätenamen in Scout Enterprise in den Erweiterten Einstellungen > Info dieses Geräts ein. Am Thin Client finden Sie das Feld Hostname in Setup > Netzwerk.

Für WLAN-Einstellungen mit Hilfe der Konfigurationsdatei: wpa.conf, siehe Erweiterte WLAN-Einstellungen.

#### **4.2.2. G3/UMTS-Verbindung**

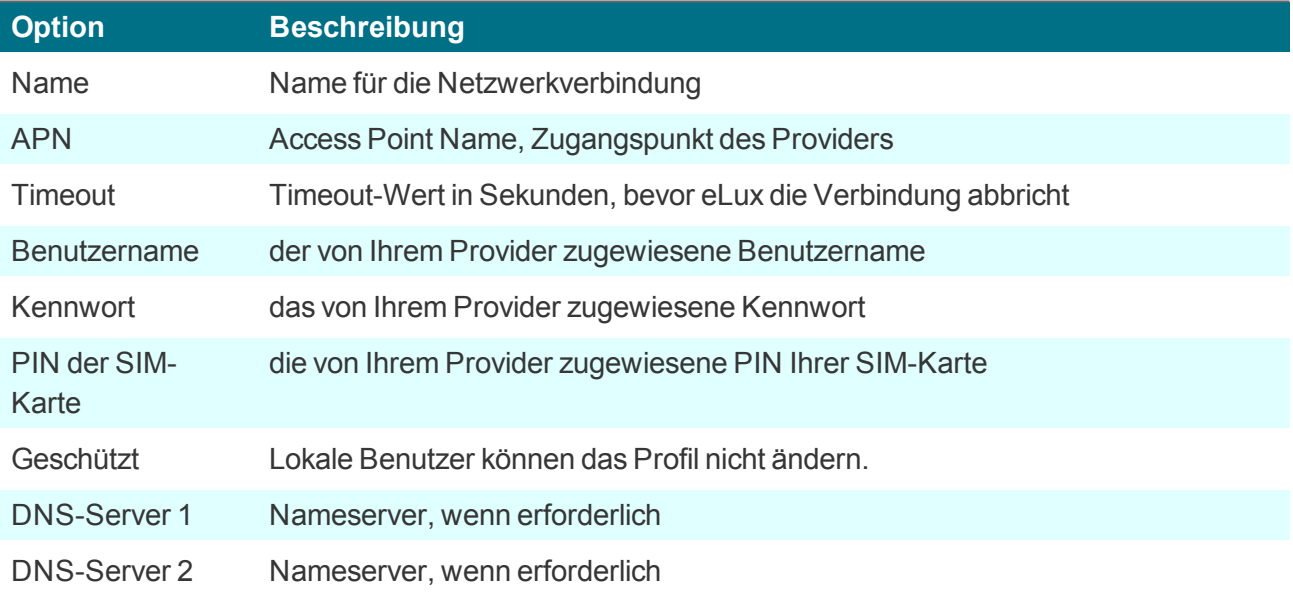

#### **4.2.3. Eintragen des Hostnamens unter Verwendung von DHCP**

Es ist möglich, mit einem DHCP-Request den lokalen Hostnamen an den DHCP-Server zu übermitteln, der dann am DHCP-Server sichtbar wird.

Geben Sie in **Konfiguration > Netzwerk** im Feld **Hostname** den Hostnamen des Thin Client ein und klicken Sie auf **Übernehmen**.

#### <span id="page-16-0"></span>**4.3. Desktop**

Im Register **Desktop** passen Sie die Oberfläche von eLux an und nehmen Einstellungen zu Datum und Uhrzeit vor.

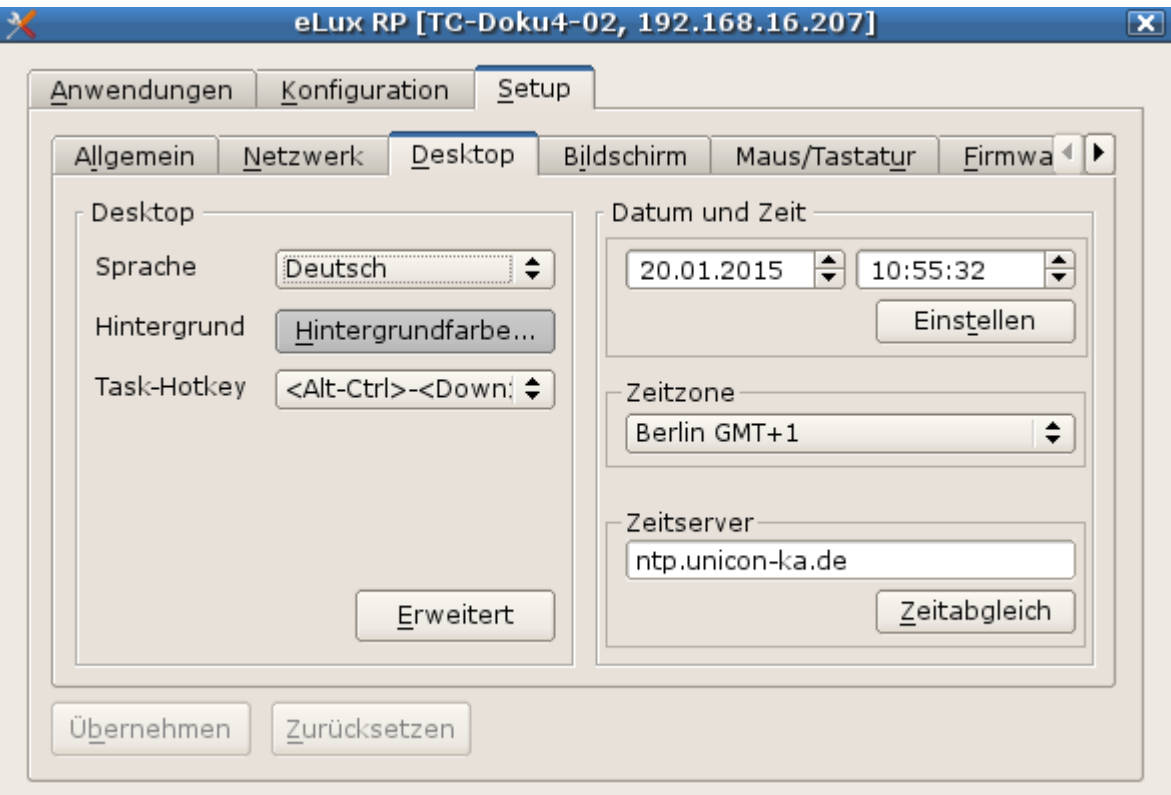

#### **4.3.1. Desktop konfigurieren**

- 1. Öffnen Sie in der Scout Enterprise Konsole für das relevante Gerät oder OU den Dialog **Konfiguration > Desktop**. Am Client wählen Sie in der Systemsteuerung das Register **Setup > Desktop**.
- 2. Wählen Sie im Listenfeld **Sprache** die Sprache aus, mit der die Anwendungen gestartet und die Bildschirmelemente dargestellt werden sollen.

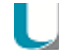

#### **Hinweis**

Die Sprache bezieht sich auf die Anzeige der Bildschirmelemente, nicht jedoch auf Eingabesprache und Textdienste..

Die Anwendungen müssen kompatibel zur eingestellten Sprache sein, damit sie korrekt ausgeführt werden.

*Die Elemente der eLux-Oberfläche wie Startmenü und Systemsteuerung werden nur bei Auswahl der Sprache Deutsch auf Deutsch angezeigt, bei allen anderen Sprachen werden sie auf Englisch angezeigt.*

3. Klicken Sie auf die Schaltfläche **Hintergrund**, um eine Farbe für den Hintergrund auszuwählen.

H.

#### **Hinweis**

Die Hintergrundfarbe wird nur dann aktiv, wenn die Option **Klassischer Desktop** eingeschaltet ist, siehe Erweiterte [Desktop-Einstellungen](#page-17-0).

4. Wählen Sie im Listenfeld **Task-Hotkey** die Tastenkombination, die Sie zum Wechseln zwischen den Anwendungen verwenden möchten.

Um keinen Konflikt mit der Standard-Tastenkombination ALT+TAB für den Task-Wechsel innerhalb eines Windows Desktops zu produzieren, ist standardmäßig ALT+STRG+↑ konfiguriert.

#### <span id="page-17-0"></span>**4.3.2. Erweiterte Desktop-Einstellungen**

Im Register **Desktop > Erweitert** finden Sie weitere Optionen zur Konfiguration des Desktops:

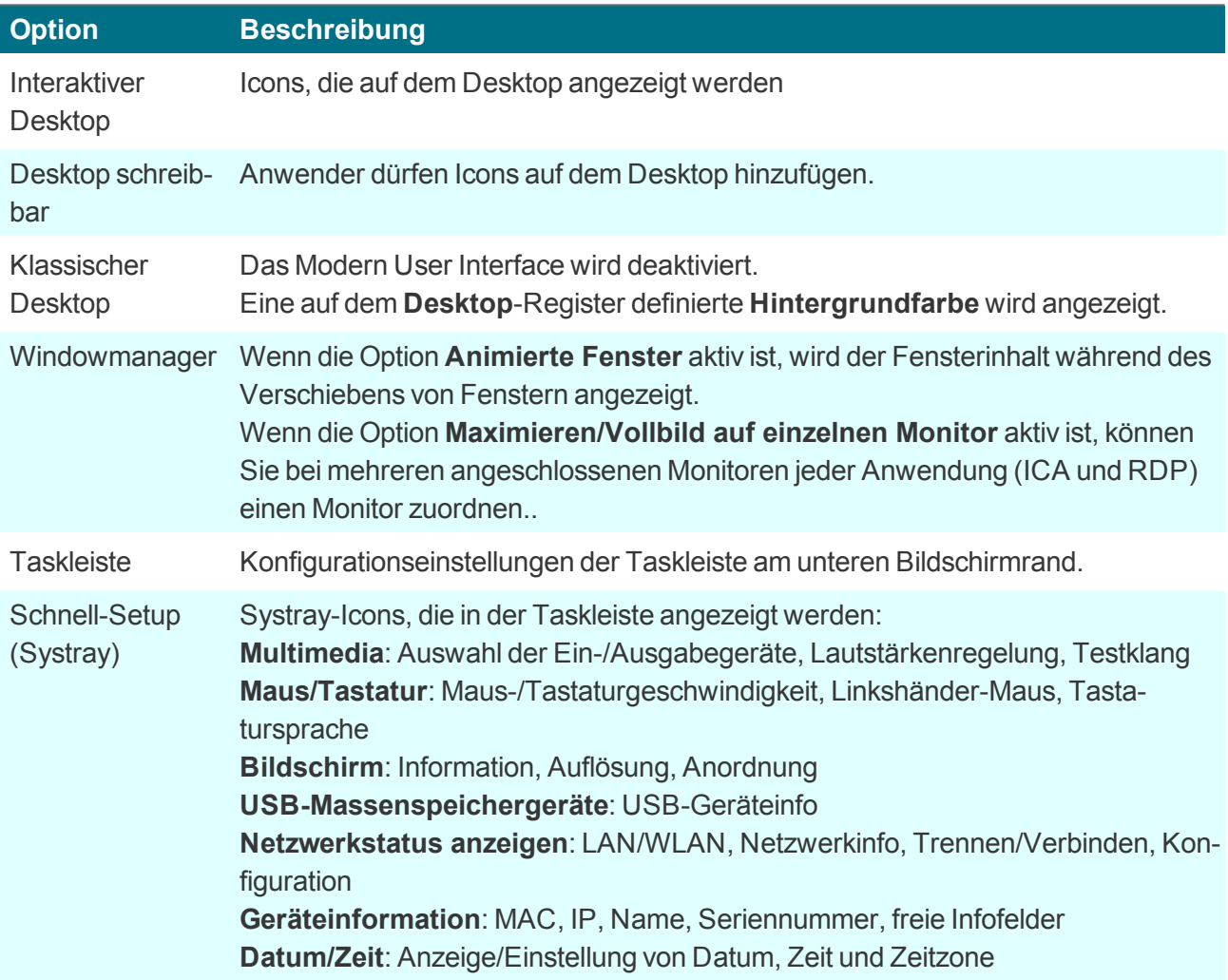

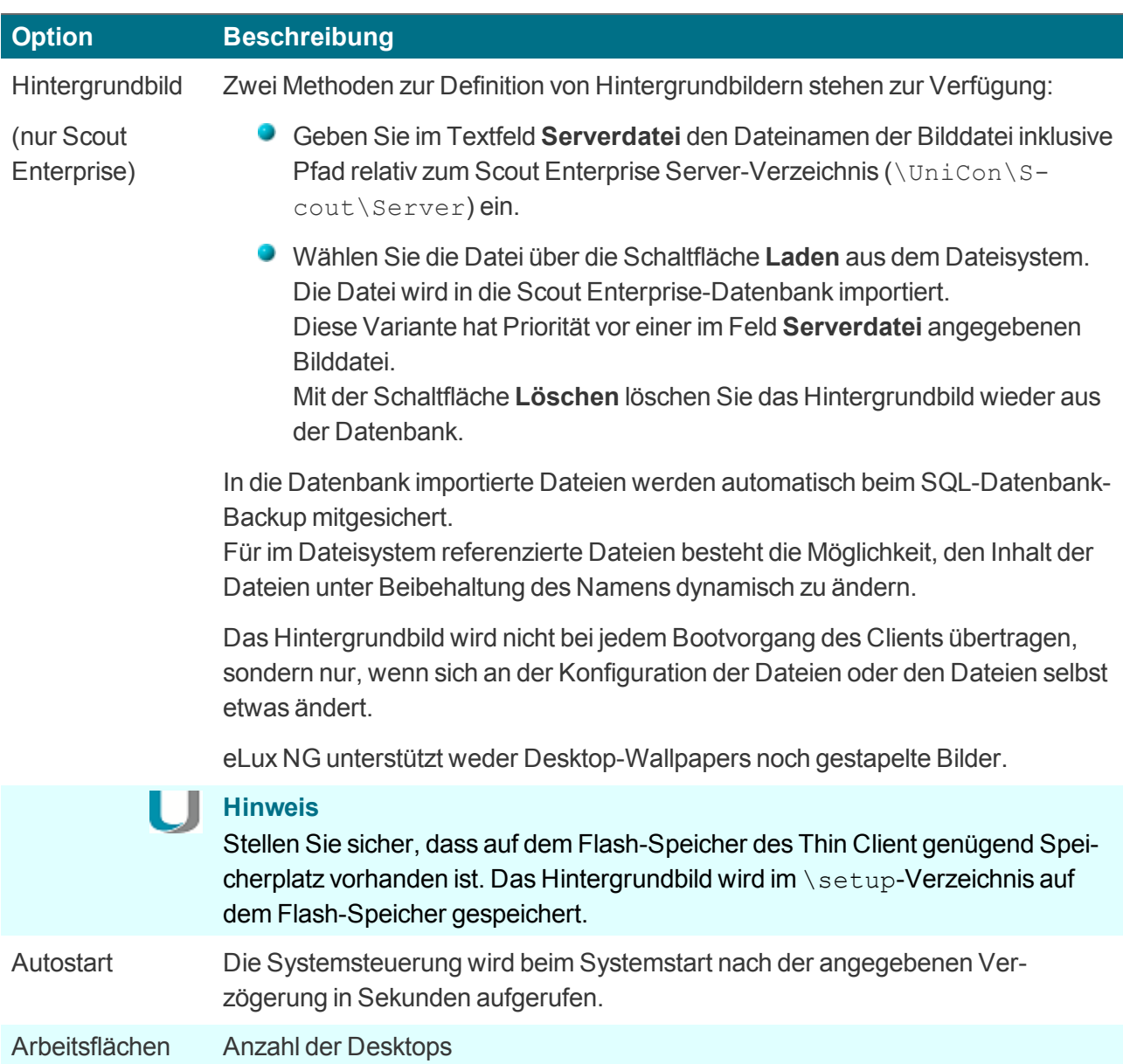

#### **4.3.3. Zeitzone und Zeitserver einstellen**

- Um die Zeitzone einzustellen, wählen Sie **Konfiguration > Desktop** und wählen unter **Datum und Zeit** die entsprechende Zeitzone.
- Um einen Zeitserver anzugeben, wählen Sie **Konfiguration > Desktop** und tragen unter **Datum und Zeit** und **Zeitserver** den entsprechenden Servernamen oder die IP-Adresse ein.

Für weitere Informationen zur Synchronisierung mit einem Zeitserver siehe [Zeitserver](#page-53-1) im eLux-Handbuch.

#### <span id="page-19-0"></span>**4.4. Bildschirm**

#### **4.4.1. Grundeinstellungen des Bildschirms anpassen**

- 1. Passen Sie die **Farbtiefe** des Monitors an.
- 2. Konfigurieren Sie den **Stromsparmodus**, wenn gewünscht.
- 3. Konfigurieren Sie einen **Bildschirmschoner**, wenn gewünscht.

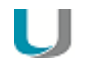

#### **Hinweis**

Einstellungen für die **Auflösung** sollten Sie über das Systray-Icon ändern, dort werden alle vom Monitor übermittelten, unterstützten Auflösungen angezeigt.

#### **4.4.2. Fontserver konfigurieren**

Ein Fontserver dient zur zentralen Verwaltung von Schriften. Die Schriften werden auf einem Server abgelegt und können von einem Client bei Bedarf angefordert werden.

- 1. Klicken Sie im Dialog **Konfiguration > Bildschirm** auf die Schaltfläche **Erweitert**.
- 2. Klicken Sie im Dialog **Erweiterte Bildschirmeinstellungen** auf **Neu**, **Bearbeiten** oder **Löschen**, um einen Font-Server zu erstellen, zu bearbeiten oder zu löschen.
- 3. Wenn Sie einen Font-Server erstellen, tragen Sie im Dialog **FontServer definieren** im Feld **FontServer:Port** die IP-Adresse oder den Namen des Font-Servers sowie dessen Portnummer ein, getrennt durch einen Doppelpunkt. Verwenden Sie folgendes Format:

<Fontserver-Name/IP-Adresse>:<Portnummer>

Beispiel: 192.168.10.23:7100

**Oder**: Tragen Sie im Feld **Font-Pfad** den Pfad ein, in dem die Fonts installiert sind. Beispiel: /smb/g/fonts

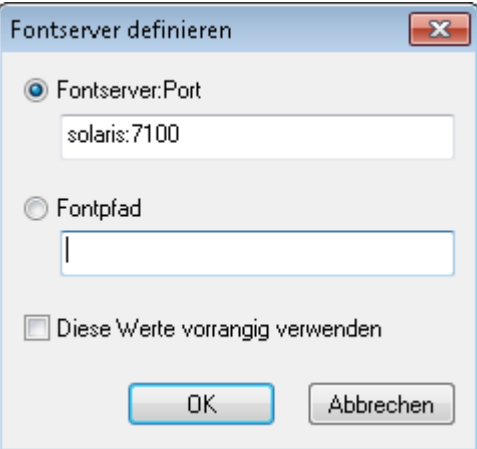

4. Bestätigen Sie mit **OK** und **Übernehmen**.

#### <span id="page-19-1"></span>**4.5. Maus/Tastatur**

Im Register **Maus/Tastatur** passen Sie Einstellungen zu Maus und Tastatur an.

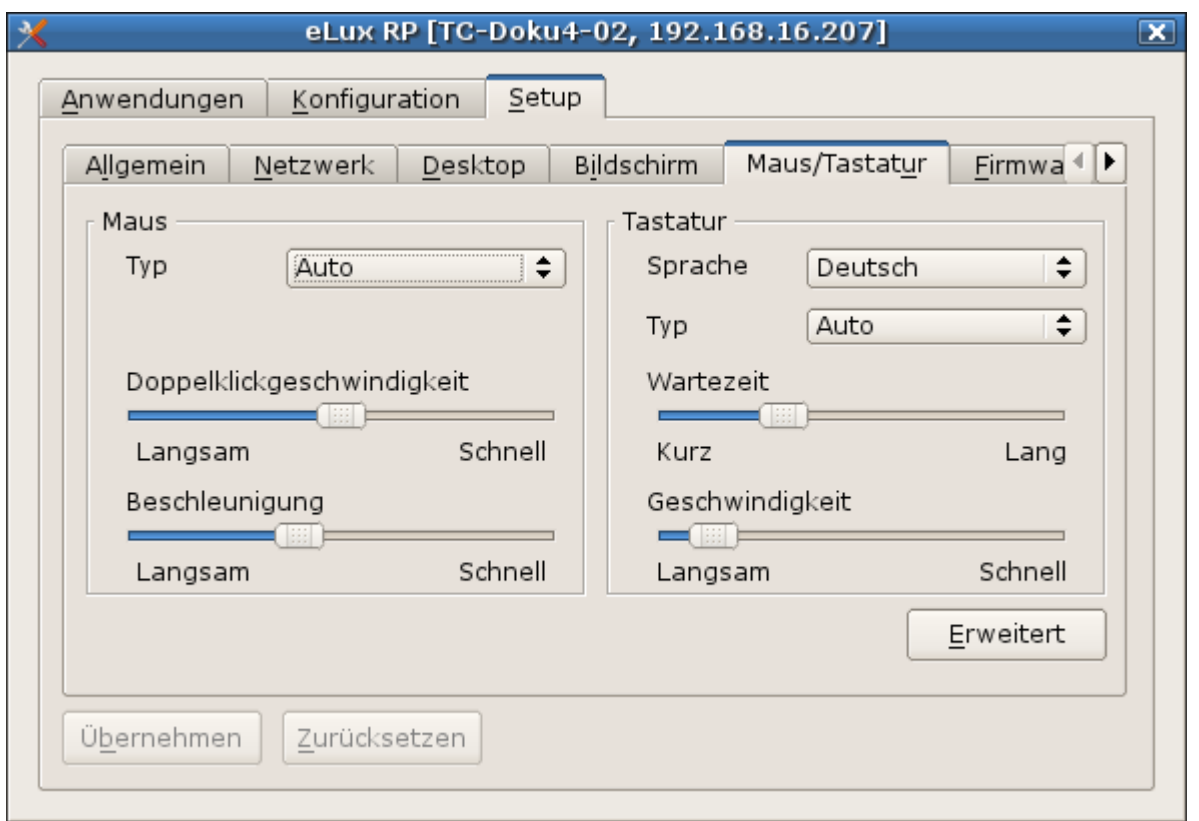

#### **4.5.1. Maus konfigurieren**

1. Wählen Sie im Register **Maus/Tastatur** unter **Maus** den Typ der verwendeten Maus oder Auto.

*Normalerweise wird der Maustyp automatisch erkannt.*

2. Schieben Sie unter **Doppelklick-Geschwindigkeit** den Schieberegler nach rechts, um die Geschwindigkeit zu erhöhen.

*Die Doppelklick-Geschwindigkeit definiert den Zeitintervall zwischen zwei Klicks, die als Doppelklick gewertet werden sollen.*

3. Schieben Sie unter **Beschleunigung** den Schieberegler nach rechts, um die Beschleunigung des Mauszeigers zu erhöhen.

*Je schneller der Mauszeiger ist, desto geschmeidiger sind die Bewegungen.*

#### **4.5.2. Tastatur konfigurieren**

- 1. Wählen Sie im Register **Maus/Tastatur** unter **Tastatur** im Listenfeld **Sprache** die relevante Tastaturbelegung.
- 2. Im Feld **Typ** belassen Sie den Eintrag auf Auto.

*Die Tastatur wird automatisch vom Client erkannt.*

3. Schieben Sie unter **Verzögerung** den Schieberegler nach rechts, um die Verzögerung zu erhöhen.

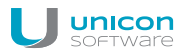

*Die Verzögerung steuert, wie lang eine Taste gedrückt gehalten werden muss, bis ein Zeichen wiederholt wird.*

4. Schieben Sie unter **Geschwindigkeit** den Schieberegler nach rechts, um die Geschwindigkeit zu erhöhen.

*Die Geschwindigkeit steuert, wie schnell ein Zeichen wiederholt wird, wenn eine Taste gedrückt gehalten wird.*

#### <span id="page-21-0"></span>**4.5.3. Erweiterte Maus- und Tastaturkonfiguration**

- 1. Klicken Sie auf dem Register **Maus/Tastatur** auf die Schaltfläche **Erweitert**.
- 2. Bearbeiten Sie folgende Felder:

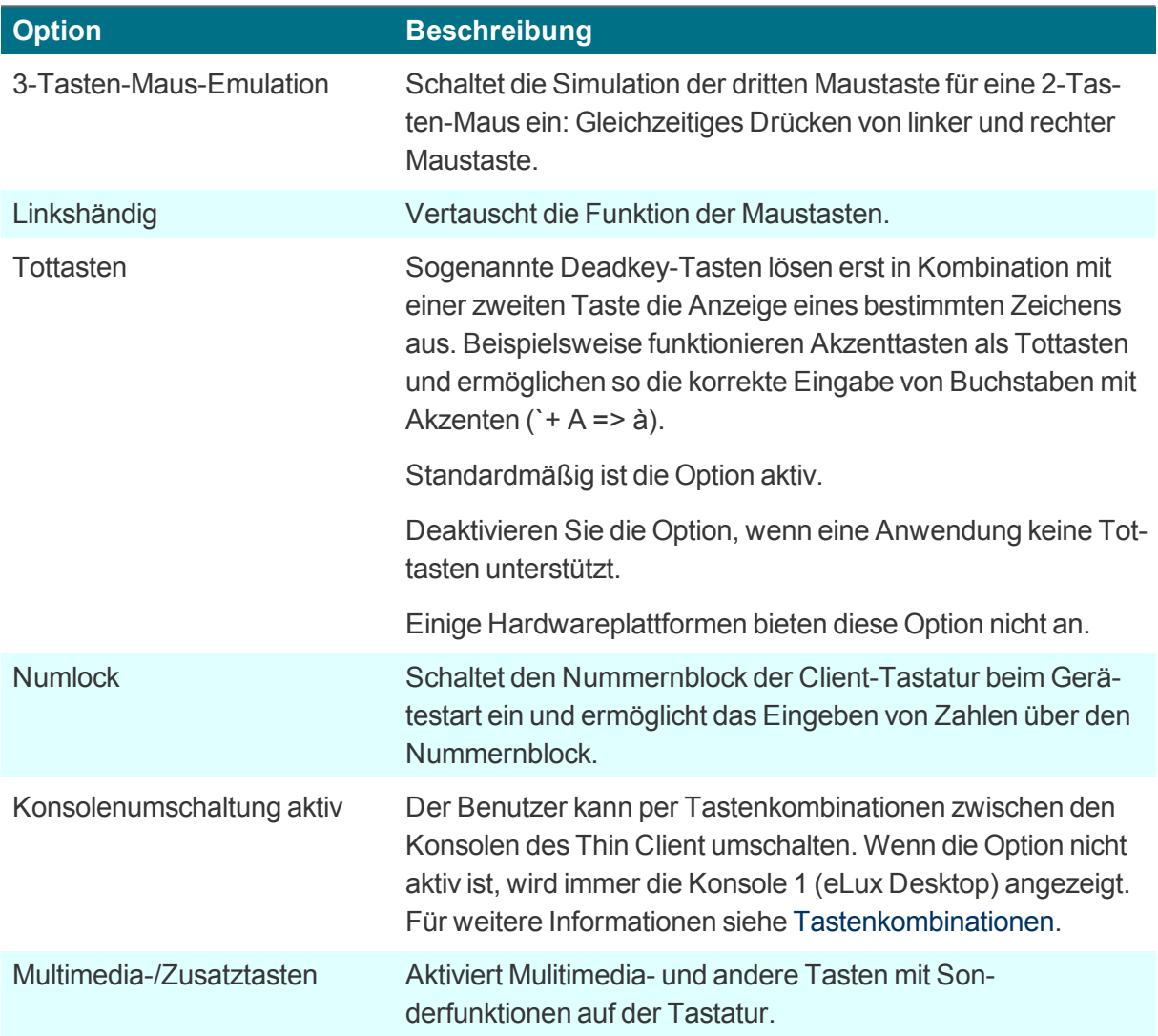

#### 3. Bestätigen Sie mit **OK**.

*Die Änderungen werden beim nächsten Systemstart aktiv.*

#### <span id="page-22-0"></span>**4.6. Firmware**

Im Register **Firmware** können Sie

- Einstellungen zum Firmware-Update (Software-Update) anpassen
- **Updates einspielen**
- das Gerät in den Grundzustand versetzen.

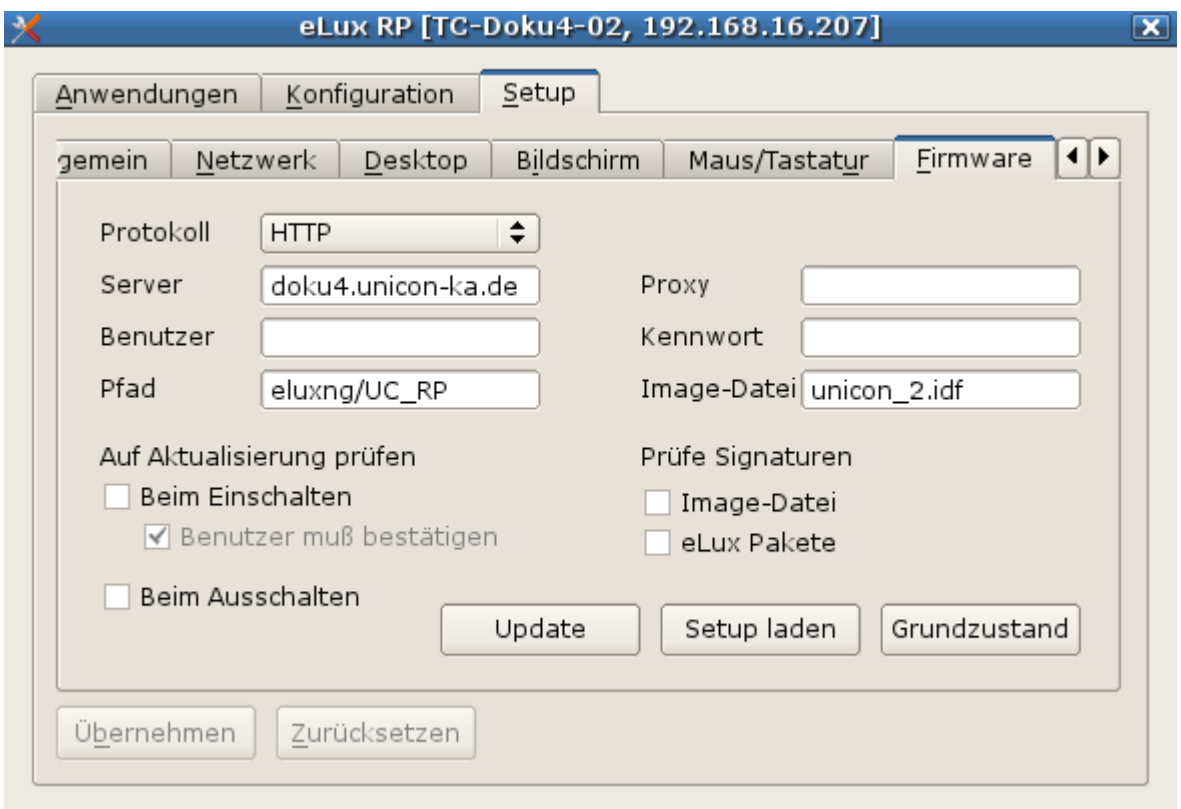

#### <span id="page-22-1"></span>**4.6.1. Firmware-Update einspielen**

Den aktuellen Software-Status des Client-Rechners können Sie jederzeit vom Client aus mit der aktuellen IDF-Datei auf dem Web-Server abgleichen und ggf. aktualisieren.

- 1. Stellen Sie sicher, dass die Felder **Protokoll**, **Servernamen**, **Pfad** und **Image-Datei** im Register **Firmware** richtig konfiguriert sind. Für weitere Informationen siehe [Firmware-Update](#page-23-0) konfigurieren.
- 2. Klicken Sie auf die Schaltfläche **Update**.

*Die Client-Firmware wird mit der angegebenen Image-Datei auf dem Web-Server abgeglichen. Eine Meldung zeigt an, ob die Datei auf dem Web-Server geänderte Pakete enthält und deshalb eine Aktualisierung erforderlich ist.*

3. Wenn eine Aktualisierung erforderlich ist, starten Sie das Einspielen des Updates mit **Ja**.

*Das Firmware-Update wird durchgeführt und der wird Client neu gestartet.*

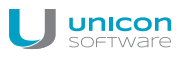

#### **Hinweis**

Bevor Sie die Aktualisierung starten, können Sie mit der Schaltfläche **Details** die zu aktualisierenden Komponenten anzeigen.

#### **4.6.2. Client auf Grundzustand zurücksetzen**

#### **Achtung**

Wenn Sie den Thin Client in den Grundzustand zurücksetzen, wird die Konfiguration in den Auslieferungszustand gesetzt.

Das Zurücksetzen in den Grundzustand ist eine wichtige Funktion zur Problembehandlung, beispielsweise wenn eLux lokal am Client konfiguriert wurde und Konfigurationsfehler auftauchen.

Beim Zurücksetzen auf den Grundzustand wird die Konfiguration der Firmware auf den Auslieferungszustand zurückgesetzt; alle Anwendungsdefinitionen und alle lokal gespeicherten Dateien werden gelöscht. Lizenzen werden nicht gelöscht.

▶. Klicken Sie im **Firmware**-Register auf die Schaltfläche **Grundzustand**.

#### *Der Thin Client wird auf die Werkseinstellungen zurückgesetzt.*

Beim nächsten Start verhält sich der Client wie ein Gerät bei der Erstinbetriebnahme und kann über folgende Mechanismen mit dem Scout Enterprise-Server verbunden werden:

- **DINS-Aliasname 'ScoutSry'**
- **DHCP-Optionen 222 und 223**
- **First Configuration Wizard lokal am Client**
- **Gerätesuche über Scout Enterprise-Konsole**

#### **4.6.3. Konfiguration laden**

Nachdem lokal am Client die Konfiguration in der Systemsteuerung geändert wurde, können Sie die Konfiguration jederzeit zurücksetzen auf die serverseitig definierte Konfiguration:

Klicken Sie im **Firmware**-Register auf die Schaltfläche **Setup laden** und bestätigen Sie mit **Ja**.

*Die aktuelle Konfiguration für dieses Gerät oder OU wird vom Scout Enterprise Server geladen und ist beim nächsten Starten des Clients aktiv.*

#### <span id="page-23-0"></span>**4.6.4. Firmware-Update konfigurieren**

- 1. Öffnen Sie in der Scout Enterprise Konsole für das relevante Gerät oder OU den Dialog **Konfiguration > Firmware**. Am Client wählen Sie in der Systemsteuerung das Register **Setup > Firmware**.
- 2. Bearbeiten Sie folgende Felder:

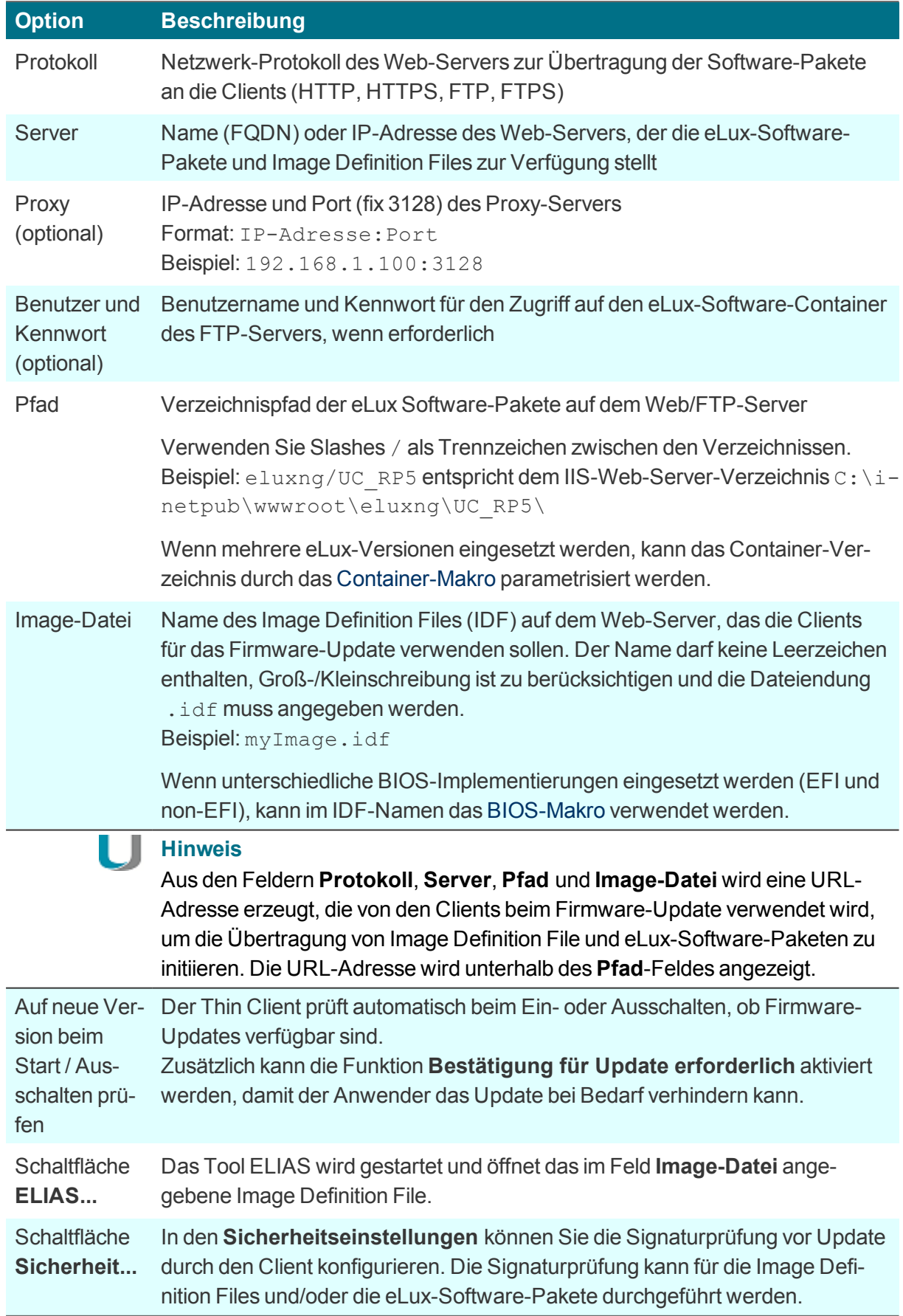

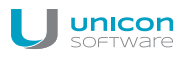

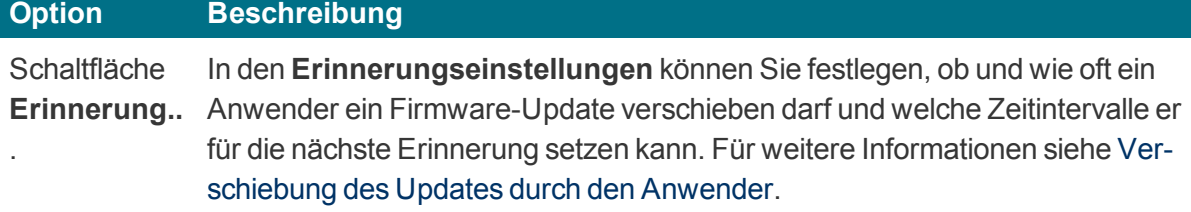

3. **Nur für eLux**: Klicken Sie auf die Schaltfläche **Update**, um die Firmware-Parameter zu testen. Für weitere Informationen siehe [Firmware-Update](#page-22-1) einspielen im eLux-Handbuch.

*Wenn die Parameter korrekt sind, wird eine Verbindung zum Scout Enterprise-Server hergestellt, um die Notwendigkeit eines Updates zu prüfen.*

#### **Hinweis**

Wir empfehlen das Testen der Firmware-Parameter an einem Client (Schritt 3) vor der Firmware-Konfiguration in Scout Enterprise.

#### **4.6.5. Firmware-Sicherheit durch Signatur**

Scout Enterprise kann so eingestellt werden, dass der Client vor jedem Update die Signaturen für Image Definition File (IDF) und/oder eLux Software-Pakete prüft. In diesem Fall wird das Update nur dann durchgeführt, wenn die Signaturprüfung von IDF und/oder eLux Software-Paketen erfolgreich abgeschlossen werden konnte. Falls das IDF oder eines der zu installierenden eLux Software-Pakete eine ungültige oder nicht prüfbare Signatur besitzt, schlägt das Update fehl.

**Signaturprüfung vor Update einschalten**

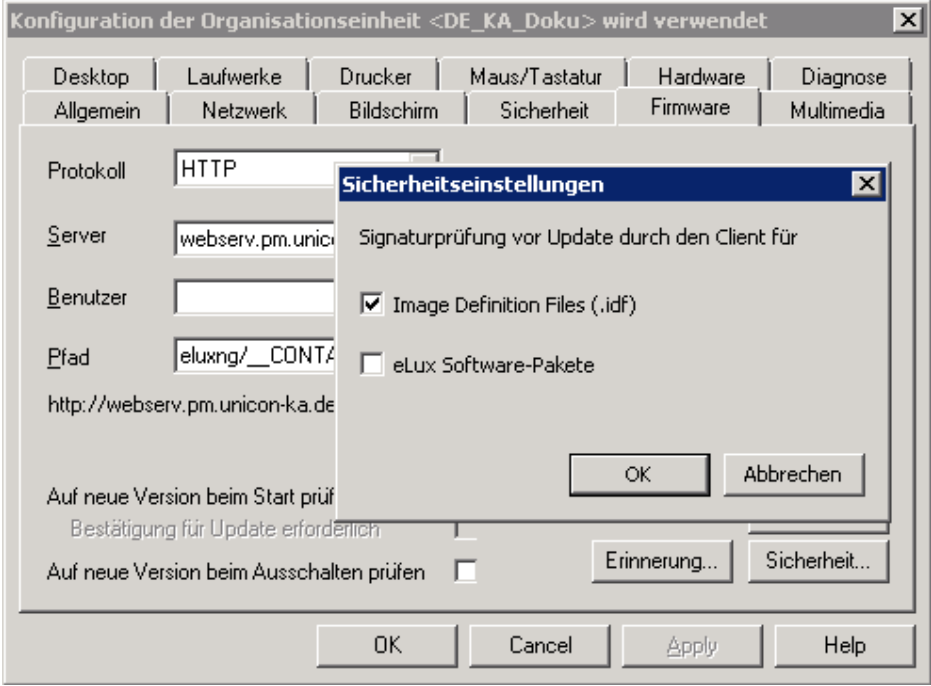

1. Klicken Sie in **Konfiguration > Firmware** auf die Schaltfläche **Sicherheit...**.

*Der Dialog Sicherheitseinstellungen öffnet.*

- 2. Aktivieren Sie für **Signaturprüfung vor Update durch den Client** die Option **Image Definition File** und/oder die Option **eLux Software-Pakete**.
- 3. Bestätigen Sie mit **OK**.

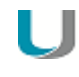

#### **Hinweis**

In eLux befinden sich beide Optionen direkt auf dem **Firmware**-Register.

*Das Ergebnis der Signaturprüfung wird in der Update-Logdatei am Client dokumentiert. Die Update-Logdatei wird nach jedem Update-Vorgang zum Scout Enterprise-Server gesendet. Sie kann in der Scout Enterprise-Konsole für ein markiertes Gerät im Eigenschaften -Fenster durch Doppelklick auf das Feld Update-Status eingesehen werden.*

Für die Prüfung der Signaturen am Client wird neben dem Root-Zertifikat auch das Signatur-Zertifikat lokal am Client im Verzeichnis /SETUP/CACERTS benötigt. Wenn Sie eigene Zertifikate zur Signatur von IDFs oder selbst erstellten eLux-Paketen verwenden, können Sie die Übertragung der Zertifikate mit der Scout-Funktion **Erweiterte Optionen… > Erweiterte Einstellungen… > Dateien** konfigurieren. Für die von Unicon bereitgestellten eLux-Pakete werden die erforderlichen Zertifikate bereits mit dem BaseOS eLux RP 4.7.0 oder höher zur Verfügung gestellt.

Für weitere Informationen zum Erstellen von IDF-Signaturen siehe IDF signieren im ELIAS-Handbuch.

#### . . **Hinweis**

Die Signaturprüfung von eLux Software-Paketen erfordert eine Update-Partition auf dem Client. Bei Geräten ohne Update-Partition kann die Signaturprüfung ausschließlich für Image Definition Files (IDF) erfolgen, jedoch nicht für eLux Software-Pakete.

#### <span id="page-26-0"></span>**4.7. Sicherheit**

Im Register **Sicherheit** können Sie Benutzerrechte, Zugangsberechtigungen, Scout Enterprise-Einstellungen und Spiegelungs-Einstellungen bearbeiten.

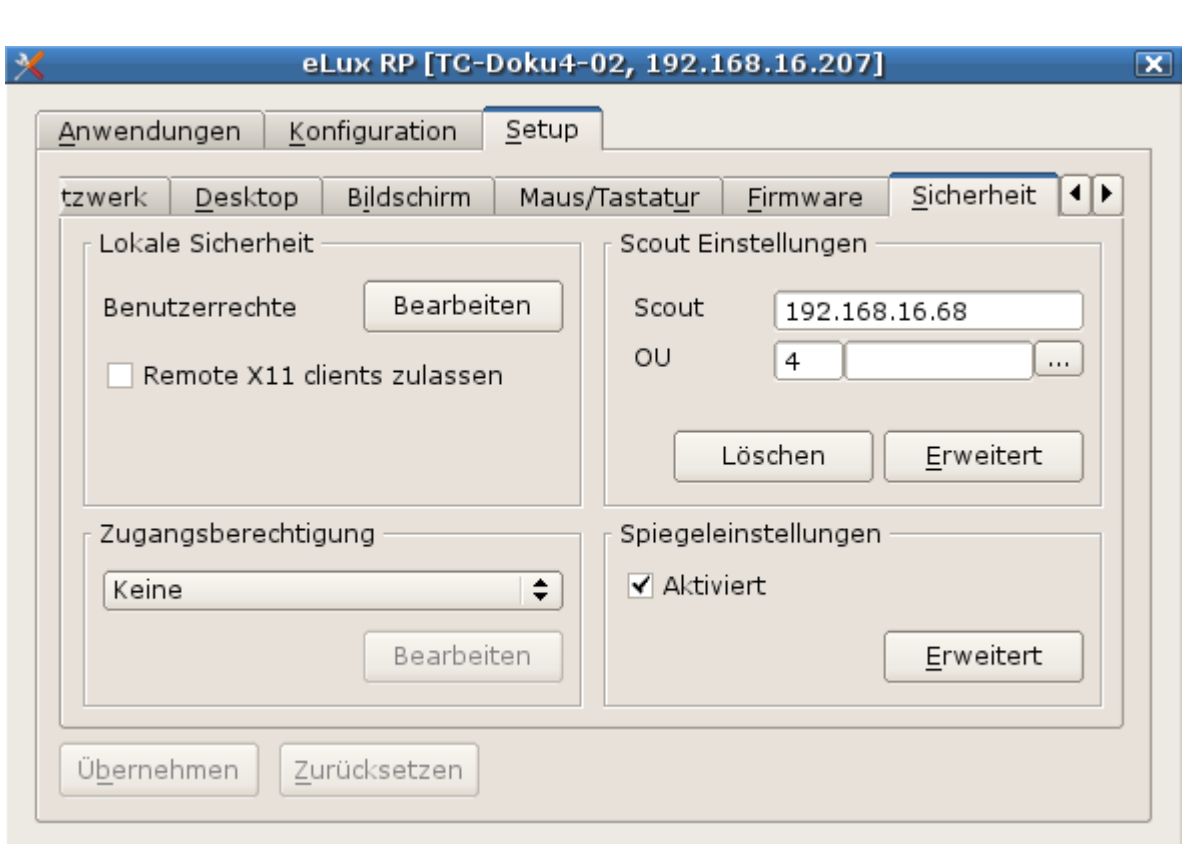

#### **4.7.1. Lokale Sicherheit**

unicon

Um zu verhindern, dass Anwender lokal am Client fehlerhafte oder ungewünschte Konfigurationen vornehmen, können Sie die Benutzerrechte für die lokale Gerätekonfiguration deaktivieren oder einschränken.

Die Benutzerrechte können Sie für einzelne Geräte und OUs bis auf Feldebene einstellen. Beispielsweise können Sie aus Sicherheitsgründen alle Register sperren und nur einzelne Funktionen wie die Monitoreinstellungen zulassen. Für weitere Informationen siehe Lokale Konfiguration schützen

Register und Felder, die Sie zur Bearbeitung sperren, werden am Client abgeblendet.

#### **Verbindung zu X11-Clients zulassen**

Auf Remote-Rechnern ausgeführte X11-Anwendungen können auf diesem Client dargestellt werden.

Aktivieren Sie im Register **Sicherheit** unter **Lokale Sicherheitseinstellungen** die Option **Remote X11 Clients zulassen**.

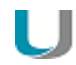

#### **Achtung**

Wenn Sie die Verbindung zu X11-Clients zulassen, ist der Zugriff auf den Client-Bildschirm durch X11-Hilfsprogramme möglich und es können beispielsweise Screenshots erstellt werden.

#### **Benutzerrechte ändern**

Die eLux-Systemsteuerung enthält das Register **Konfiguration** mit den Anwendungsdefinitionen für die installierten Anwendungen und das Register **Setup** mit der Gerätekonfiguration. Für beide Register können Sie die Benutzerrechte für alle aufgeführten Funktionen bearbeiten. Zusätzlich werden allgemeine Funktionen wie beispielsweise **Abmelden** angezeigt. Eine Funktion kann entweder zugelassen oder gesperrt werden.

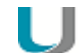

#### **Hinweis**

Wenn Sie die individuelle Konfiguration einzelner Funktionen zulassen, können Sie die betroffenen Felder oder Register vor dem Überschreiben durch eine aktualisierte Gerätekonfiguration in Scout Enterprise schützen. Für weitere Informationen siehe Individuelle Konfiguration schützen.

#### **Benutzerrechte für die Gerätekonfiguration bearbeiten**

1. Klicken Sie im Register **Sicherheit** unter **Lokale Sicherheitseinstellungen** auf die Schaltfläche **Bearbeiten**.

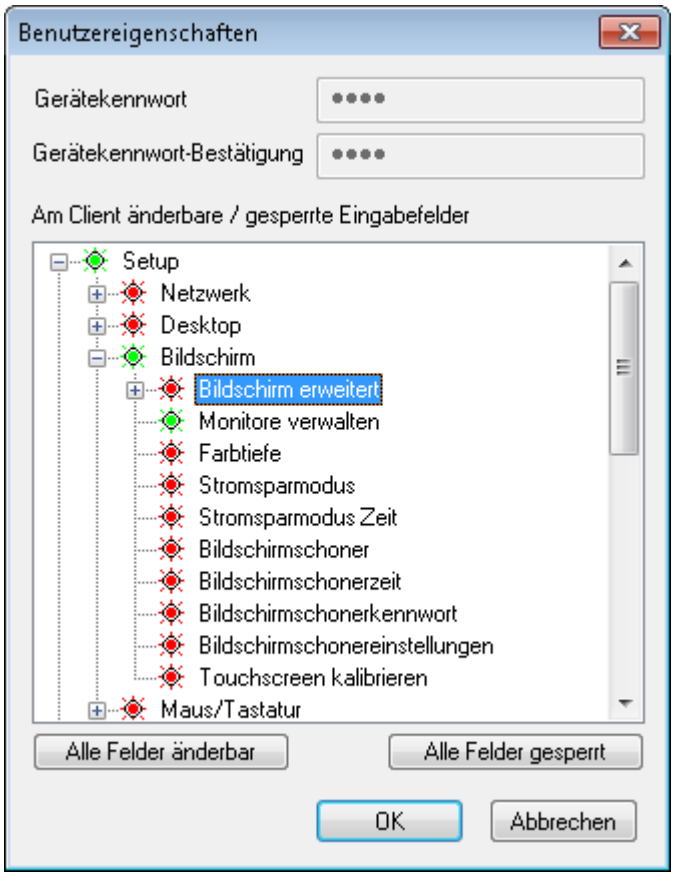

*Der Knoten Setup bezieht sich auf die Gerätekonfiguration und entspricht den Registern und Feldern der Systemsteuerung.*

- 2. Erweitern Sie die relevanten Knoten unterhalb von **Setup**.
- 3. Verändern Sie den Status der relevanten Funktionen per Doppelklick oder Leertaste.

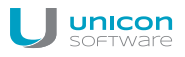

*Zugelassene Funktionen werden grün dargestellt, gesperrte Funktionen werden rot dargestellt. Die veränderten Benutzerrechte werden beim nächsten Neustart der Clients aktiv.*

**Benutzerrechte für die Anwendungsdefinitionen bearbeiten**

1. Klicken Sie im Register **Sicherheit** unter **Lokale Sicherheitseinstellungen** auf die Schaltfläche **Bearbeiten**.

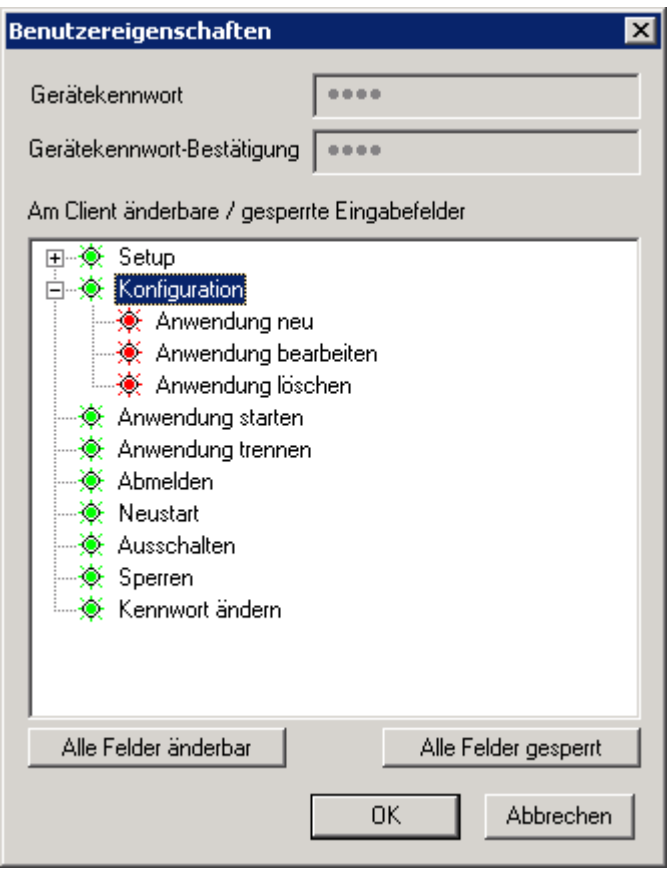

*Der Knoten Konfiguration bezieht sich auf die definierten Anwendungen.*

- 2. Verändern Sie den Status der unter **Konfiguration** untergeordneten Funktionen per Doppelklick oder Leertaste, je nachdem, ob die Benutzer Anwendungsdefinitionen erstellen, bearbeiten oder löschen dürfen.
- 3. Wenn Sie den Knoten **Konfiguration** sperren, wird das Register **Konfiguration** in der Client-Systemsteuerung abgeblendet und die Benutzer können die Anwendungsdefinitionen nicht sehen.

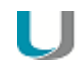

#### **Hinweis**

Wenn Sie individuelle Konfiguration schützen und die drei Funktionen für die Anwendungen sperren, empfehlen wir auch den übergeordneten Knoten **Konfiguration** zu sperren, um sicherzustellen, dass die Anwendungsdefinitionen korrekt aktualisiert werden.

*Zugelassene Funktionen werden grün dargestellt, gesperrte Funktionen werden rot dargestellt. Die veränderten Benutzerrechte werden beim nächsten Neustart der Clients aktiv.*

#### **4.7.2. Scout Enterprise-Einstellungen**

#### **Reverse Discovery ausführen**

Die Reverse-Discovery-Funktion ist das Gegenstück zur Geräteerkennung über **Geräte suchen**: Reverse Discovery wird vom Client aus initiiert, der Client sucht den zuständigen Scout Enterprise-Server und kann einer OU zugeordnet werden.

- 1. Wählen Sie in der eLux-Systemsteuerung **Setup > Sicherheit**.
- 2. Geben Sie im Feld **Scout Enterprise** den Namen oder die IP-Adresse des Scout Enterprise-Servers an.
- 3. Klicken Sie auf die Schaltfläche **...**

*Ein Fenster mit allen OUs des Scout Enterprise-Servers öffnet.*

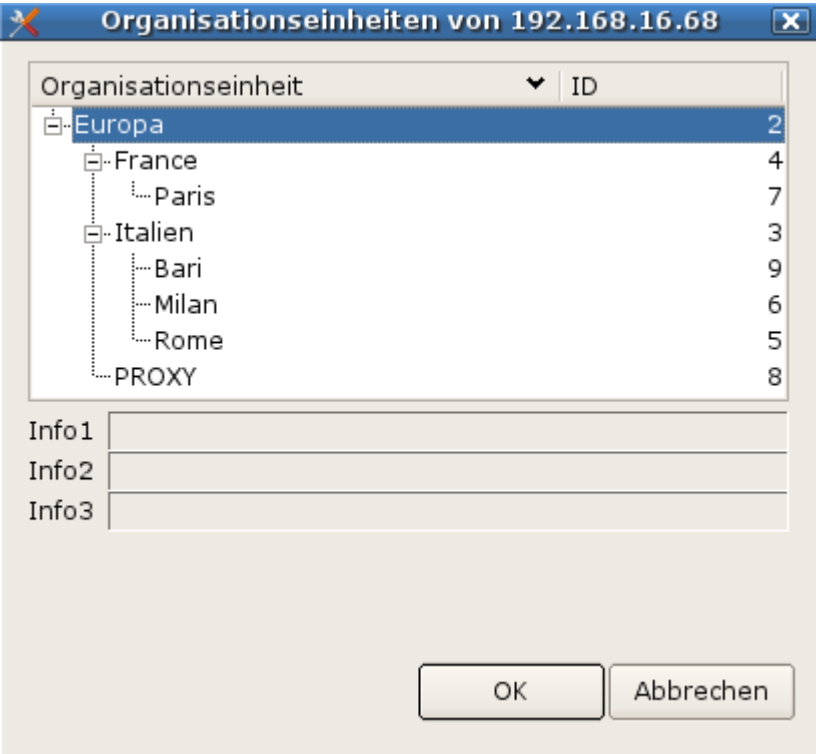

4. Wählen Sie die relevante OU aus.

5. Bestätigen Sie mit **OK** und **Übernehmen**.

*Nach dem Neustart wird der Client der entsprechenden OU zugeordnet. Der Hostname des Gerätes wird beim Eintrag in Scout Enterprise als Gerätename verwendet.*

*Wenn das Geräteprofil für den jeweiligen Client bereits reserviert war, wird das vordefinierte Profil beim Reverse Discovery automatisch zugewiesen.*

#### **Von Scout Enterprise trennen**

Klicken Sie auf die Schaltfläche **Löschen**.

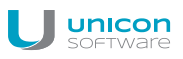

#### **Hinweis**

Das Gerät wird in den Grundzustand versetzt. Alle Einstellungen und Dateien werden gelöscht.

#### <span id="page-31-0"></span>**4.8. Multimedia**

In diesem Register verändern Sie die Tonausgabe des Thin Clients.

- Die Schieberegler **Gesamt**, **PCM** und **Mikrofon** regeln die Lautstärke.
- Die lokale Wiedergabe von Tönen, die von einem angeschlossenen Mikrofon aufgenommen werden, deaktivieren Sie mit dem Schalter **Ton aus** unter dem Regler **Mikrofon**.
- Bei aktiviertem **System beep** erzeugt das System u.a. als Rückmeldung an den Bediener ein akustisches Signal bei Betätigung des Ausschaltknopfs am Thin Client.

#### <span id="page-31-1"></span>**4.9. Register Laufwerke**

Definieren Sie freigegebene Netzwerk-Verzeichnisse auf Ihrem Windows-Server als Laufwerke, auf die der Client zugreifen kann. Ein so definiertes Laufwerk kann beispielsweise als Speicherort für Browser-Dateien verwendet werden.

#### <span id="page-31-2"></span>**4.9.1. Speicherort für Browserdateien**

Alle Browser-Einstellungen werden standardmäßig temporär auf dem Flashspeicher gespeichert, sind aber nach einem Neustart nicht mehr verfügbar.

Wenn Sie ein Browser-Homeverzeichnis auf dem Netzwerk angeben, können Browser-Einstellungen wie beispielsweise Bookmarks nach jeder Sitzung gespeichert und dem Benutzer nach einem Neustart wieder zur Verfügung gestellt werden. Verwenden Sie dafür ein Netzlaufwerk, das Sie für den Zugriff konfiguriert haben:

#### **Voraussetzung**

Der Zugriff auf ein Windows-Netzlaufwerk ist konfiguriert (Definiertes Laufwerk). Für weitere Informationen siehe Netzlaufwerk definieren.

#### **Speicherort für Firefox-Dateien festlegen**

Geben Sie im Register **Laufwerke** unter **Browser-Homeverzeichnis** ein als Laufwerk definiertes Freigabeverzeichnis aus der linken Liste ein. Der Name muss demjenigen aus der Liste entsprechen. Beispiel: /smb/share

*Firefox legt die Einstellungsdaten im angegebenen Windows-Verzeichnis im Ordner .mozilla ab.*

#### **Speicherort für Chromium-Dateien festlegen**

#### **Voraussetzung**

- eLux RP 5.4 oder höher
- Das Netzwerkverzeichnis muss SMB 2.1 unterstützen (Windows Server 2008 R2 oder höher).
- Definieren Sie mit Hilfe der Funktion die **Erweiterte Konfiguration > Erweiterte Dateieinträge** folgenden Eintrag:

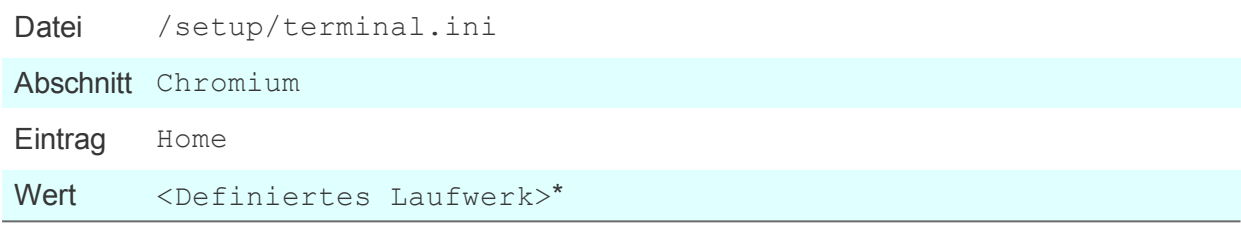

\*Samba-Share, wie in Konfiguration > Laufwerke in der Liste angegeben. Beispiel: /smb/share

Für weitere Informationen siehe Erweiterte Dateieinträge.

*Chromium legt die Einstellungsdaten direkt im angegebenen Windows-Verzeichnis ab.*

#### **4.9.2. Mountpoints**

Für den Zugriff auf lokale Ressourcen muss ein sogenannter Mountpoint verwendet werden. Die Mountpoints für eLux sind:

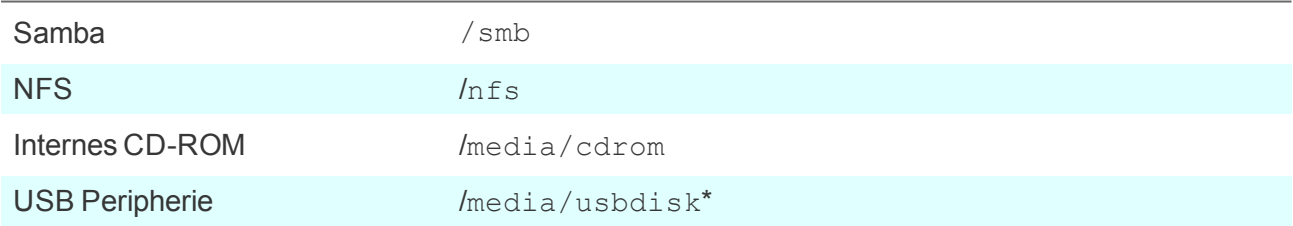

\*Für USB werden die Mountpoints chronologisch zugewiesen. Das erste Gerät erhält den Mountpoint /media/usbdisk, das zweite /media/usbdisk0 usw.

Aktive Geräte werden mit Mountpoint im Systray angezeigt, wenn die Option im Register **Desktop > Erweitert** unter **Taskleiste** aktiv ist.

**Hinweis**

Aus Sicherheitsgründen muss die Option **Massenspeichergeräte erlauben** im Register [Hardware](#page-33-1) aktiviert werden.

#### **Hinweis**

Die Laufwerkszuordnung für den Zugriff auf lokale Ressourcen wird in der jeweiligen Anwendungsdefinition vorgenommen. Für Citrix-Anwendungen siehe Citrix Software-Standardeinstellungen, für RDP-Anwendungen siehe Erweiterte RDP-Einstellungen.

#### <span id="page-33-0"></span>**4.10. Hardware**

Im Register **Hardware** können Sie Einstellungen zu USB Massenspeichergeräten, Smartcard-Kartenlesern und COM-Port-Einstellungen festlegen.

Wenn Sie im Systray auf das Symbol klicken, werden die verfügbaren USB Massenspeicher angezeigt und können sicher entfernt werden.

#### <span id="page-33-1"></span>**4.10.1. USB-Massenspeicher und Kartenleser**

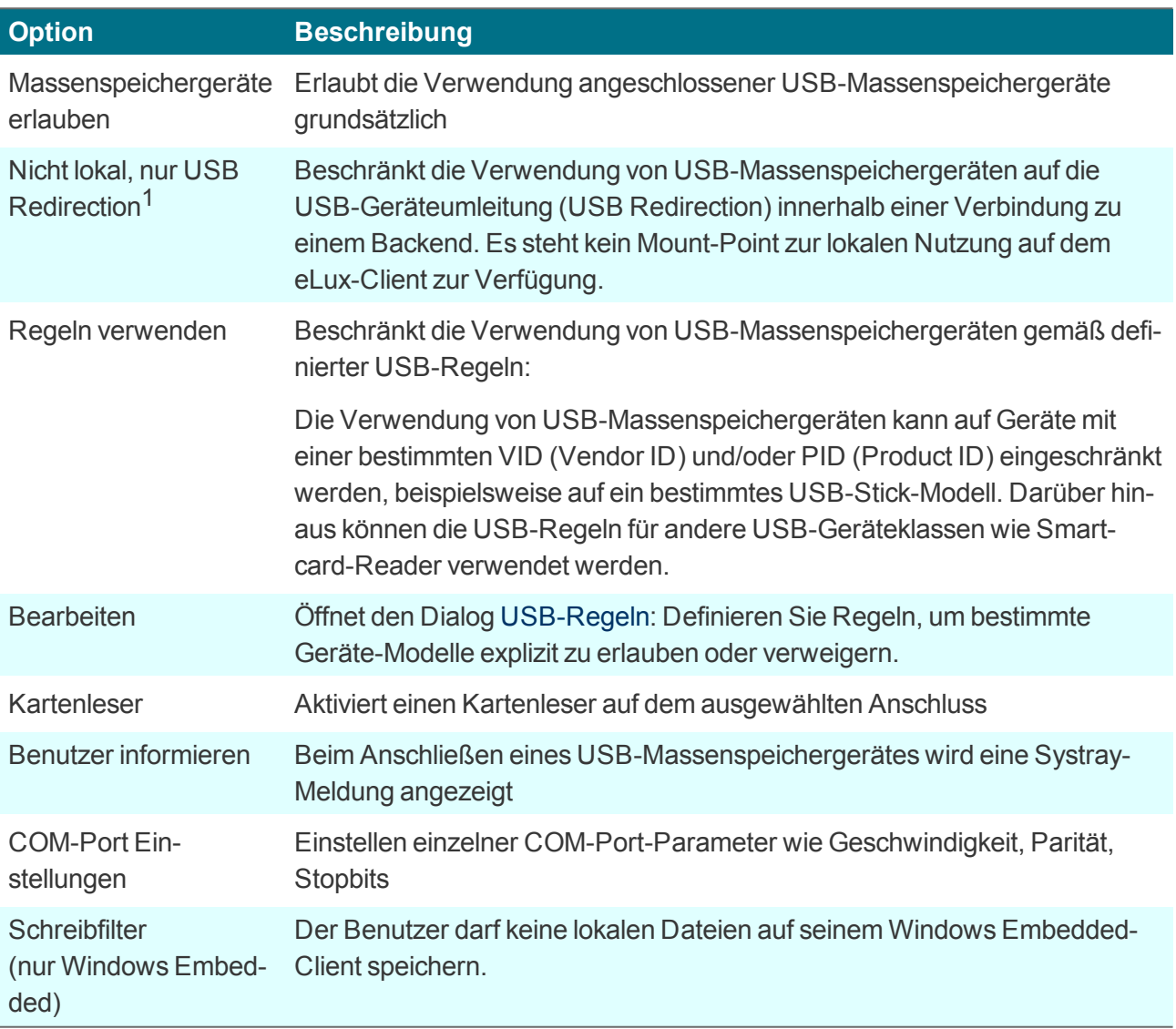

<sup>1</sup>ab eLux RP 5.4

#### **Hinweis** U

Wenn Sie definierte USB-Regeln nutzen, wird die Option **Hardware > USB-Massenspeichergeräte** für Thin Clients mit eLux RP 4 (ab eLux RP Version 4.1) aktiviert und die Nutzung von USB-Massenspeichergeräten ermöglicht. Dies gilt auch, wenn die USB-Regeln ausschließlich Einträge für andere USB-Geräteklassen (beispielsweise Smartcard-Reader) enthalten. Um die Nutzung von USB-Massenspeichergeräten dennoch zu unterbinden, verwenden Sie die USB-Regel: DENY: CLASS=8.

Wenn Sie USB-Regeln für eLux 5.4-Clients mit Scout Enterprise Version 14.7 oder älter verwenden möchten, muss die terminal.ini einen Eintrag erhalten:

Definieren Sie für die relevanten Clients in **Erweiterte Konfiguration > Erweiterte Dateieinträge** folgenden Eintrag:

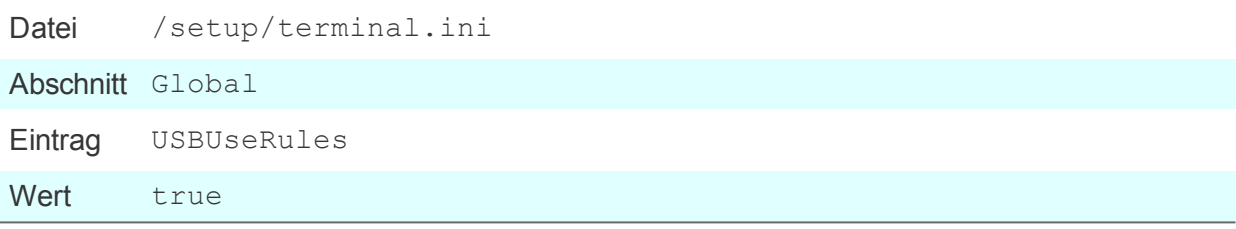

Für weitere Informationen siehe Erweiterte Dateieinträge.

#### <span id="page-34-0"></span>**4.11. Diagnose**

Folgende Diagnosemöglichkeiten stehen zur Verfügung:

- Erweiterte Protokollierung, um weitere Dateien und Informationen anzufordern
- **Zusätzliche Diagnose durch Erstellen von Bildschirmfotos oder zusätzlichen Diagnosedateien**
- Senden der Dateien an Anzeige, FTP-Server, Scout Enterprise-Server oder Datenträger
- **Ping-Test zum Testen von Verbindung und Antwortzeit in Ihrem Netzwerk**

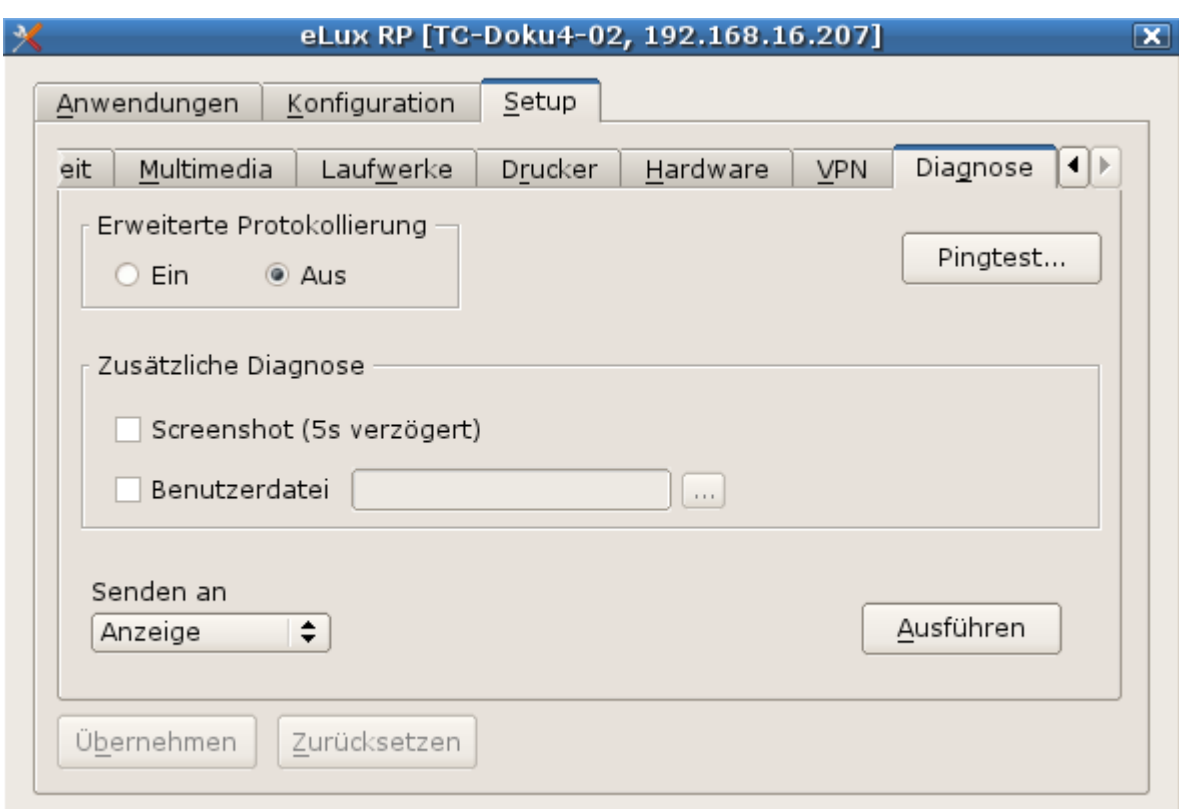

#### **4.11.1. Ping-Test durchführen**

unicon

- 1. Klicken Sie im Register **Sicherheit** auf **Ping-Test...**
- 2. Geben Sie im **Ping-Dialog** im oberen Feld den Namen des Servers an, den Sie anpingen möchten.
- 3. Klicken Sie auf **Ping starten**.

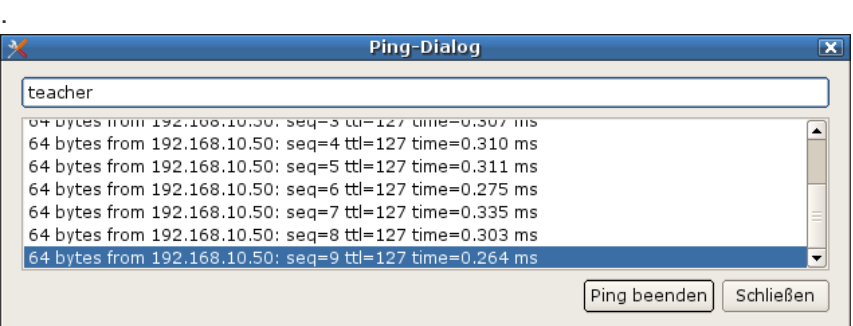

*Der Client stellt eine Verbindung zum Server her und im unteren Bereich des Fensters wird der Ping-Befehl solange ausgeführt, bis Sie ihn beenden.*

4. Klicken Sie auf **Ping beenden**.

#### **4.11.2. Diagnose starten**

1. Schalten Sie zur Fehlersuche im Register **Diagnose** die **Erweiterte Protokollierung** temporär ein.

- 2. Wenn gewünscht, aktivieren Sie die Option **Screenshot**.
- 3. Wenn Sie eine zusätzliche Datei anfügen möchten, aktivieren Sie die Option **Benutzerdatei** und wählen die Datei aus dem Dateisystem.
- 4. Wählen Sie im Senden-Listenfeld, wohin die Diagnosedateien ausgegeben werden sollen.

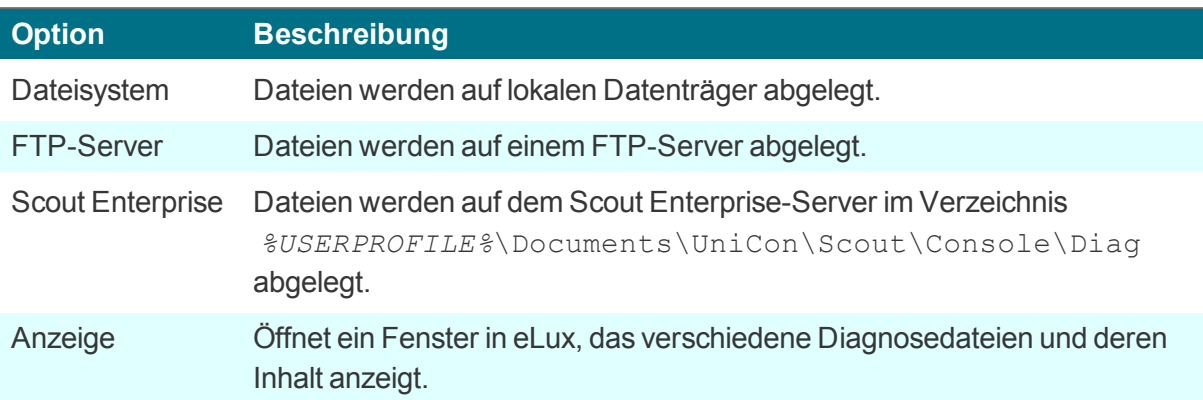

5. Klicken Sie auf **Ausführen**.

# <span id="page-37-0"></span>**5. Anwendungsdefinition**

#### <span id="page-37-1"></span>**5.1. Allgemeines**

eLux bietet zwei Arten von Anwendungen

- **Remote-Anwendungen (serverbasiert)**
- **C** Lokale Anwendungen

Überwiegend wird der Thin Client als Terminal in einer Client/Server-Umgebung eingesetzt. "Remote" bedeutet, dass die Anwendung auf einem Server läuft, z.B. eine Windows-Anwendung auf einem Terminalserver. Dennoch wird clientseitig eine Software benötigt, die die Sitzung startet und aufrechterhält.

Zusätzlich zu den serverbasierten Anwendungen bietet eLux auch eine Vielfalt lokaler Anwendungen. "Lokal" bedeutet, dass die Anwendungen direkt auf dem Thin Client ausgeführt werden. Lokale Anwendungen sind z.B. Browser (Firefox), lokale Shell (XTerm) und Desktop-Tools (Ressourcen-Info). Diese Software wird kostenlos zur Verfügung gestellt und kann von dem technischen Portal [www.myelux.com](http://www.myelux.com/) heruntergeladen werden.

Dieses Kapitel beschreibt die Konfiguration sowohl der lokalen als auch der serverbasierten Anwendungen. Zusätzlich könnten in der Anwendung weitere Konfigurationseinstellungen erforderlich sein. Detaillierte Informationen zur Konfiguration von Sitzungen (z.B. Citrix ICA) entnehmen Sie bitte den Produktdokumentationen der jeweiligen Hersteller.

#### <span id="page-37-2"></span>**5.1.1. Anwendung hinzufügen**

- 1. Wählen Sie in der eLux-Systemsteuerung das Register **Konfiguration**.
- 2. Klicken Sie auf die Schaltfläche **Neu**.
- 3. Wählen Sie das Register für die Anwendung, die Sie definieren möchten.

*Wenn das Register für die gewünschte Anwendung nicht vorhanden ist, ist das Paket für diese Anwendung auf dem Thin Client nicht installiert. Wenden Sie sich an Ihren eLux- oder Netzwerkadministrator.*

- 4. Konfigurieren Sie die Anwendung.
- 5. Klicken Sie auf **Übernehmen** und **Beenden**.

Folgende Optionen sind für viele Anwendungen verfügbar:

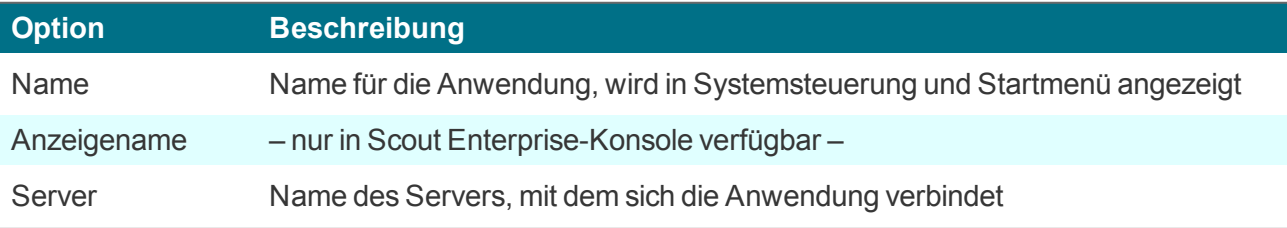

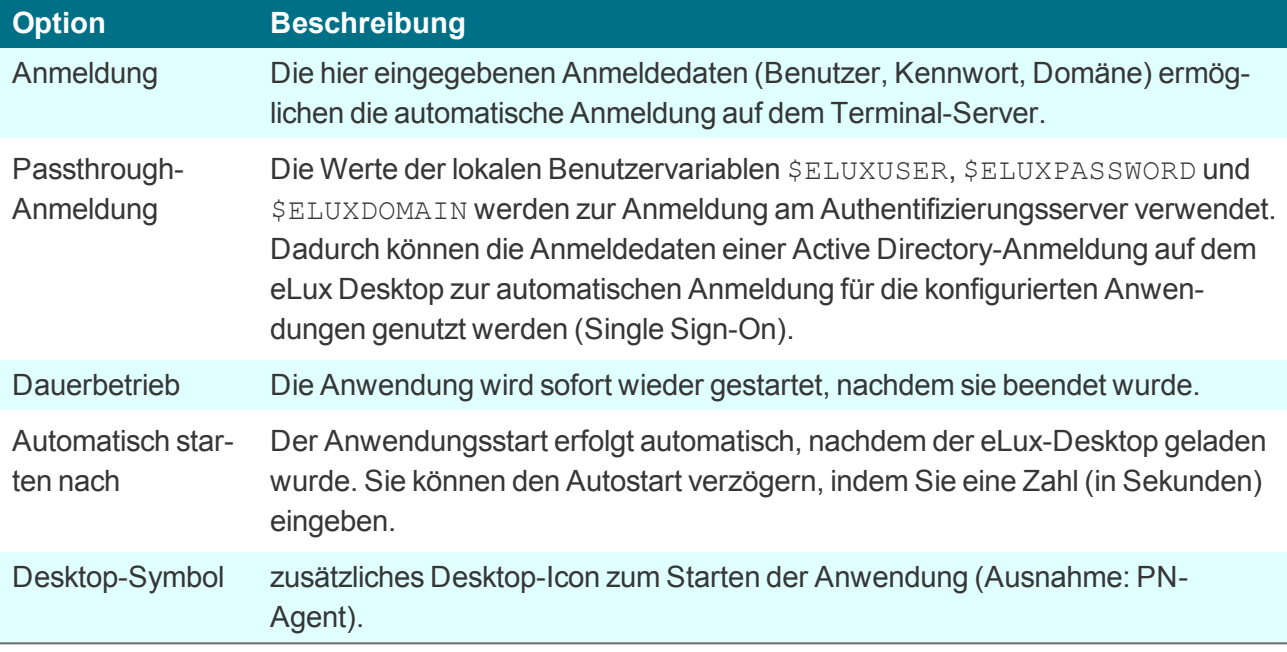

#### **5.1.2. Anwendung bearbeiten**

- 1. Wählen Sie in der eLux-Sysstemsteuerung das Register **Konfiguration**.
- 2. Markieren Sie die Anwendung, die Sie Bearbeiten möchten.
- 3. Klicken Sie auf **Bearbeiten**.

#### *Der Dialog Anwendungsdefinition öffnet.*

#### **5.1.3. Anwendung löschen**

- 1. Wählen Sie in der eLux-Sysstemsteuerung das Register **Konfiguration**.
- 2. Markieren Sie die Anwendung, die Sie löschen möchten. Um mehrere Anwendungenzu markieren, verwenden Sie die STRG-Taste.
- 3. Klicken sie auf **Löschen**.
- 4. Bestätigen Sie mit **Ja**.

#### *Die Anwendung wird gelöscht.*

#### <span id="page-38-0"></span>**5.2. ICA**

Mit einer Independent Computer Architecture (ICA)-Sitzung verbinden Sie sich auf einen Windows Terminalserver, auf dem die CitrixXenApp Software läuft. Damit erhalten Sie die Möglichkeit, alle Windows-Anwendungen, die auf dem Terminalserver installiert sind, zu nutzen.

Bei der Verbindung auf einen XenApp-Server haben Sie zwei Möglichkeiten zur Konfiguration: Windows-Desktop-Sitzung oder Windows-Anwendung.

Mit Citrix Receiver können Sie die erweiterten ICA Client-Einstellungen bearbeiten.

#### <span id="page-39-0"></span>**5.2.1. ICA-Verbindung zum Zugriff auf Virtuelle Desktops**

**ICA-Verbindung für Windows Desktop-Sitzung konfigurieren**

- 1. Fügen Sie eine neue Anwendung hinzu und wählen Sie das Register **ICA**.
- 2. Geben Sie im Feld **Name** einen aussagekräftigen Namen für die Anwendung ein.
- 3. Lassen Sie die Option **Veröffentlichte Anwendung** deaktiviert.
- 4. Geben Sie im Feld **Server** die IP-Adresse oder den Namen des Servers ein.
- 5. Lassen Sie die Felder **Anwendung** und **Arbeitsverzeichnis** leer.
- 6. Wählen Sie die Art der Anmeldung:

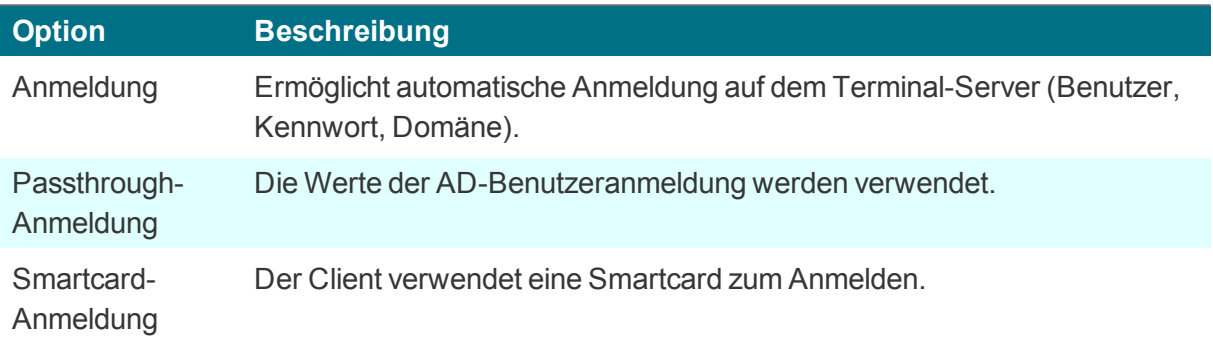

7. Um im Multimonitor-Betrieb auf einen einzelnen Monitor auszugeben, wählen Sie die relevante Option.

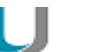

#### **Hinweis**

Bei Multimonitor-Betrieb muss in der Gerätekonfiguration die Option **Desktop > Erweiterte Desktop-Einstellungen > Windowmanager > Maximieren/Vollbild auf einzelnen Monitor** einschaltet sein.

8. Bestätigen Sie mit **Übernehmen** und **OK**.

#### <span id="page-39-1"></span>**5.2.2. ICA-Verbindung zum Zugriff auf veröffentlichte Windows-Anwendungen**

**ICA-Verbindung für Windows-Anwendung konfigurieren**

- 1. Fügen Sie eine neue Anwendung hinzu und wählen Sie das Register **ICA**.
- 2. Geben Sie im Feld **Name** den Namen ein, unter dem die Anwendung auf dem Server veröffentlicht wurde.
- 3. Aktiveren Sie die Option **Veröffentlichte Anwendung**.
- 4. Geben Sie im Feld **Anwendung** den genauen Namen der Windows-Anwendung ein.
- 5. Wählen Sie die Art der Anmeldung und die Monitorausgabe. Für weitere Informationen siehe [Win](#page-39-0)dows [Desktop-Sitzung](#page-39-0) konfigurieren.
- 6. Klicken Sie auf **Übernehmen** und **OK**.

*Der lokale Benutzer startet die ICA-Anwendung und gibt die Anmelde-Informationen ein. Die definierte veröffentlichte Anwendung startet und wird wie eine lokale Anwendung am eLux-Client angezeigt.*

#### **5.2.3. Citrix Receiver**

Der Citrix Receiver ist ein Citrix-eigenes Tool zur Verbindungsdefinition und kann lokal angelegt werden. Es gibt zwei Arten des Aufrufs:

- **als lokale Anwendung**
- **a** aus eLux heraus

**Citrix Receiver als lokale Anwendung definieren**

- 1. Fügen Sie eine neue Anwendung hinzu und wählen Sie das Register **Lokal**.
- 2. Bearbeiten Sie folgende Felder:

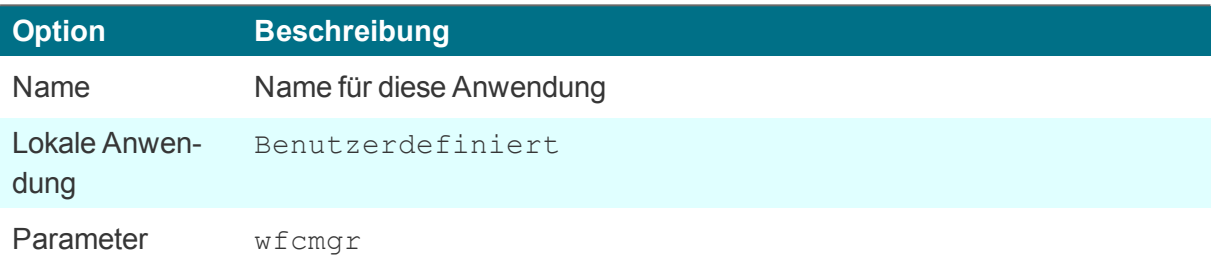

*Der lokale Benutzer sieht die Anwendung im Register Anwendungen der eLux Systemsteuerung. Sobald der Benutzer die Anwendung startet, läuft der Program Neighborhood-Agent. Nach erfolgreicher Anmeldung erhält der Benutzer eine Liste der verfügbaren veröffentlichten Anwendungen.*

**Citrix Receiver als ICA-Anwendung in eLux definieren und konfigurieren**

- 1. Wählen Sie in der eLux-Systemsteuerung das Register **Konfiguration**.
- 2. Bearbeiten Sie eine bestehende oder erstellen Sie eine neue **ICA**-Anwendung.
- 3. Klicken Sie auf **Erweitert**.

*Der Citrix Receiver wird aufgerufen. Alle in eLux definerten ICA-Sitzungen werden im Citrix Receiver angezeigt. Zusätzlich finden Sie weitere Einstellungen.*

- 4. Bearbeiten Sie die gewünschten Optionen.
- 5. Bestätigen Sie mit **Speichern und Schließen**.

#### **Hinweis**

Definieren Sie im Citrix Receiver keine neue ICA Sitzung! Wenn Sie neue Sitzungen im Citrix Receiver definieren, können diese nicht über das Register **Anwendungen** aufgerufen werden. Definieren Sie neue Anwendungen nur im Register **Konfiguration** der eLux Systemsteuerung.

Die Citrix Receiver-Konfiguration wird in der Datei /setup/ica/wfclient.ini auf dem Client abgespeichert. Anhand dieser Datei können Sie über Scout Enterprise gesetzte Parameter lokal

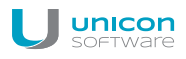

prüfen. Die Datei wfclient.ini kann auch über die Scout Enterprise-Funktion **Diagnosedateien** eingesehen werden.

#### **5.2.4. Auf veröffentliche Anwendung über ICA zugreifen**

Eine Verbindung zu einer über Citrix Receiver veröffentlichten Anwendung ermöglicht dem Benutzer den Zugang zu einer vordefinierten Anwendung und deren zugeordneter Umgebung.

Veröffentlichte Anwendungen können im "Seamless"-Modus laufen. Diese sehen am Thin Client wie lokale Anwendungen aus, weil jede Anwendung in einem eigenen Fenster geöffnet wird, das vergrößert/verkleinert werden kann. Wenn eine veröffentlichte Anwendung als Seamless-Fenster (engl. seamless window) definiert wird, muss im [Register](#page-16-0) Desktop die eLux Taskleiste aktiviert sein, damit minimierte Fenster wiederhergestellt werden können.

Veröffentlichte Anwendungen müssen auf Server- und auf Client-Seite konfiguriert werden.

#### **ICA-Anwendung definieren**

Definieren Sie eine ICA-Anwendung wie in [Windows-Anwendung](#page-39-1) konfigurieren beschrieben. Der Name der Anwendung muss identisch mit dem Namen sein, unter dem die Anwendung auf dem Server veröffentlicht wurde.

*Der lokale Benutzer startet die ICA-Anwendung und gibt die Anmelde-Informationen ein. Die definierte veröffentlichte Anwendung startet und wird wie eine lokale Anwendung am eLux-Client angezeigt.*

#### **5.2.5. Browser-Sitzung zum Zugriff auf veröffentlichte Ressourcen**

Benutzer können von einem lokalen Browser auf veröffentlichte Anwendungen (Published Applications), veröffentlichte Desktops und veröffentlichte Inhalte zugreifen, die über das XenApp Webinterface veröffentlicht wurden oder von einem StoreFront-Server in Stores zur Verfügung gestellt werden.

**Browser-Sitzung zum XenApp Webinterface konfigurieren**

- 1. Fügen Sie eine neue Anwendung hinzu und wählen Sie das Register **Browser**.
- 2. Bearbeiten Sie die folgende Felder:

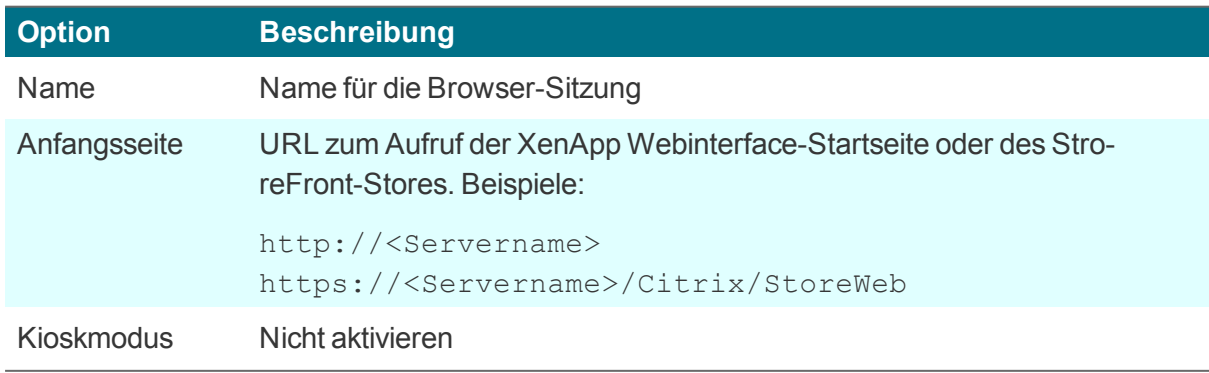

3. Konfigurieren Sie die weiteren Parameter, siehe Browser [konfigurieren.](#page-42-1)

*Der lokale Benutzer startet den Browser und gibt die Anmelde-Informationen ein, um zur definierten Seite zu gelangen. Die verfügbaren veröffentlichten Anwendungen, Desktops und Inhalte werden in dem Browser-Fenster angezeigt.*

*Eine zusätzliche Symbolleiste bietet verschiedene Anzeigeoptionen und am rechten Ende das Benutzer-Menü, über das sich der Benutzer abmelden kann.*

#### <span id="page-42-0"></span>**5.3. Browser**

Unterstützte Browser sind Mozilla Firefox und Google Chromium.<sup>1</sup>

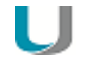

Wenn Sie Chromium einsetzen, empfehlen wir mindestend 2 GB RAM für die Thin Clients.

#### <span id="page-42-1"></span>**5.3.1. Browser konfigurieren**

**Hinweis**

- 1. Fügen Sie eine neue Anwendung hinzu und wählen Sie das Register **Browser**.
- 2. Bearbeiten Sie folgende Felder:

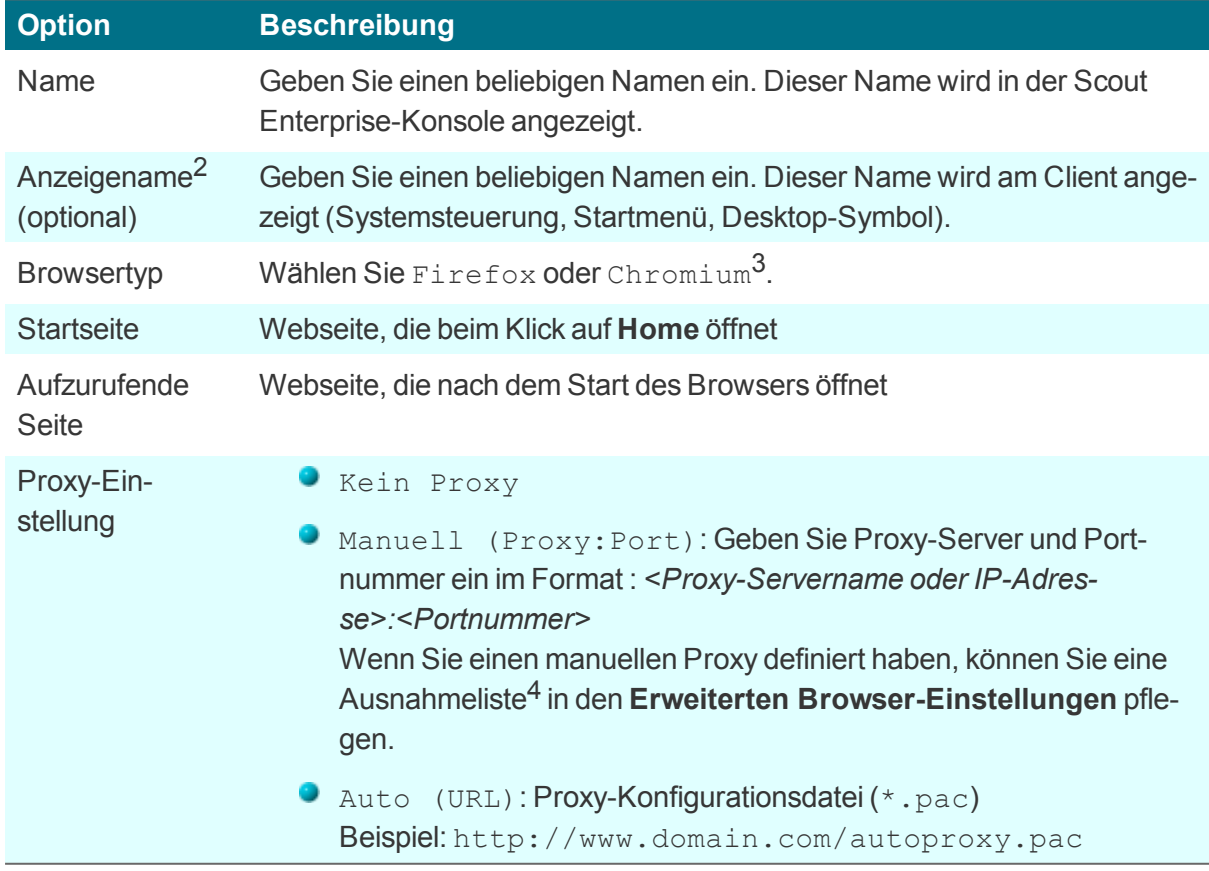

<sup>1</sup>Chromium ist ab Scout Enterprise Version 14.8 verfügbar

<sup>2</sup>ab Scout Enterprise Version 14.7

<sup>3</sup>Chromium ist ab Scout Enterprise Version 14.8 verfügbar

4ab Scout Enterprise Version 14.8

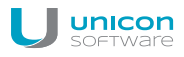

- 3. Um bei der manuellen Proxy-Einstellung Ziele zu definieren, auf die nicht per Proxy zugegriffen werden soll, wählen Sie **Erweitert > Proxy-Ausnahmeliste** und geben die relevanten Adressen ein.
- 4. Um den Kiosk-Modus einzuschalten, siehe Kiosk-Modus konfigurieren.
- 5. Bestätigen Sie mit **OK** und **Übernehmen**.

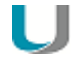

#### **Hinweis**

Alle Browserdateien (Cache, History, Lesezeichen usw.) werden standardmäßig temporär auf dem Flashspeicher gespeichert, sind aber nach einem Neustart nicht mehr verfügbar. Wir empfehlen, ein Netzlaufwerk als Browser-Homeverzeichnis zu definieren. Für weitere Informationen siehe Speicherort für [Browserdateien](#page-31-2).

Weitere Browser-spezifische Voreinstellungen können Sie mit Hlfe von Richtlinien-Dateien (Chromium) oder Einträgen in der Konfigurationsdatei (Firefox) definieren. Für weitere Informationen siehe im Scout Enterprise-Handbuch

Voreinstellungen Chromium

#### Voreinstellungen Firefox

**Zertifikate für den Browser bereitstellen**

Verwenden Sie die Scout Enterprise-Funktion **Konfigurierte Dateiübertragung**, um die Zertifikats-Dateien in das erforderliche Zielverzeichnis am Client zu übertragen:

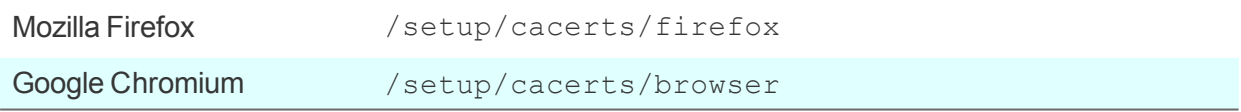

Für weitere Informationen siehe Erweiterte Konfiguration > Dateien.

Beachten Sie, dass ein zweiter Neustart des Clients erforderlich ist, um die während des ersten Neustarts übertragenen Zertifikate in den Zertifikatsspeicher des Browsers zu übernehmen.

#### <span id="page-43-0"></span>**5.4. Emulation**

#### **5.4.1. Verfügbare Emulationen**

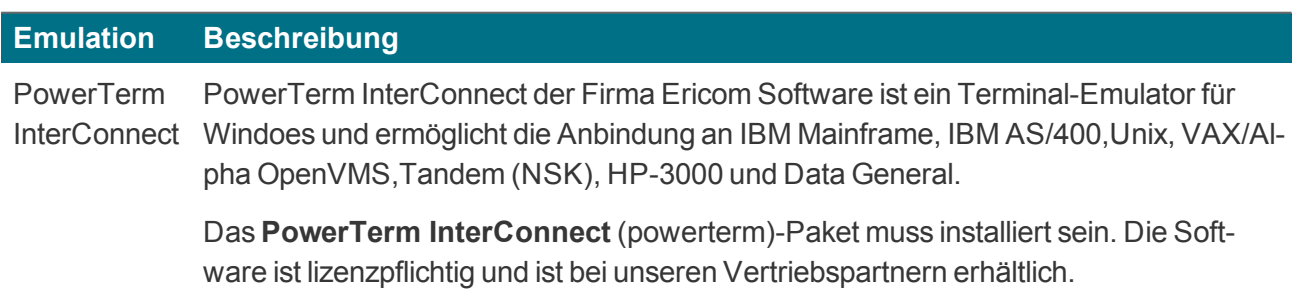

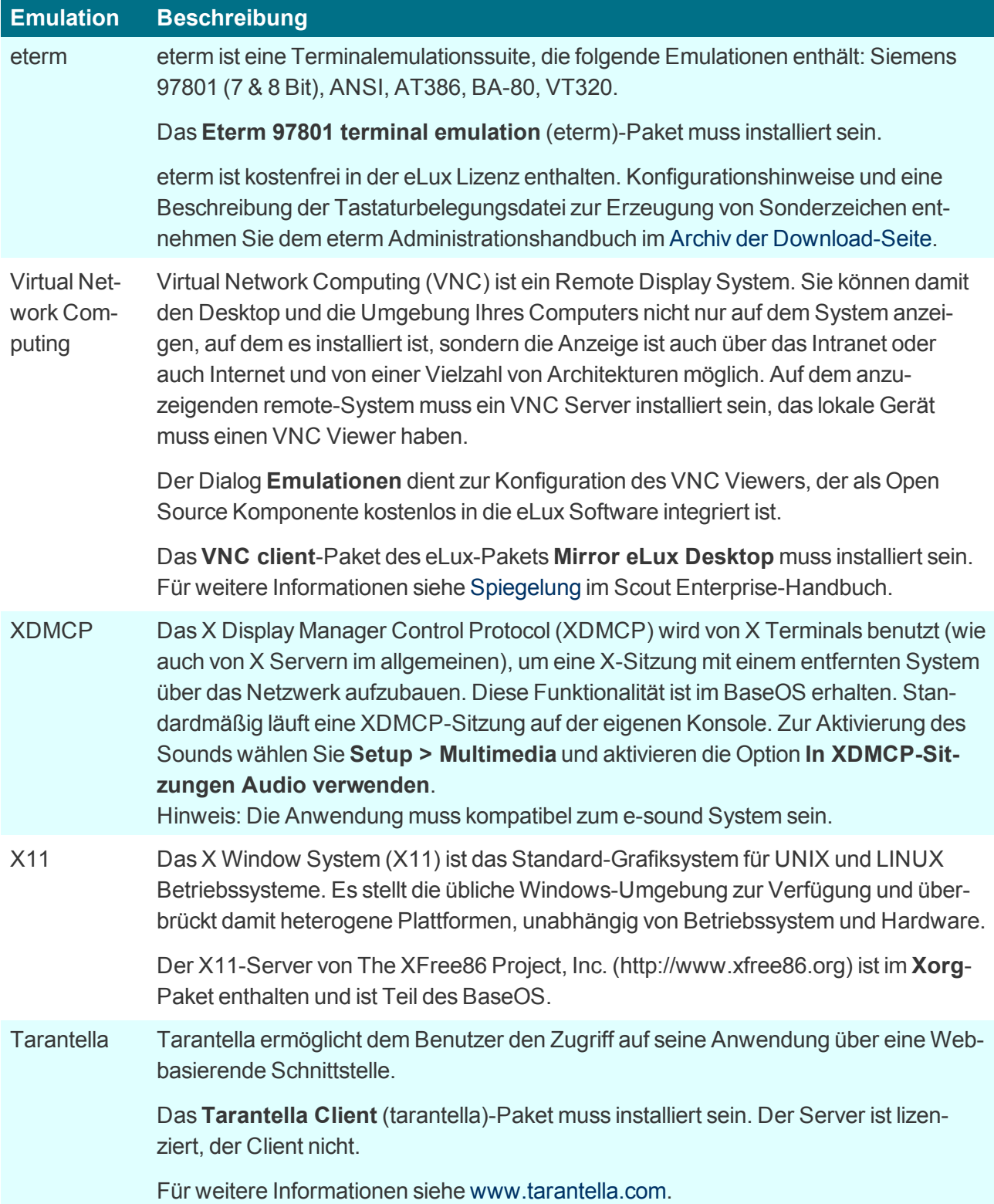

Für weitere Informationen zur Konfiguration siehe PowerTerm InterConnect konfigurieren und X11- Anwendung konfigurieren im Scout Enterprise-Handbuch.

#### <span id="page-45-0"></span>**5.5. Lokale und benutzerdefinierte Anwendungen**

Der Definition lokaler Kommandos kommt eine besondere Bedeutung zu. Damit ist es möglich, Anwendungen zu definieren, die auch innerhalb einer Shell aufgerufen werden können. Vorausgesetzt werden Kenntnisse über die Kommandos, die ein durchschnittlicher Anwender möglicherweise nicht hat.

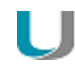

#### **Hinweis**

Beachten Sie die Berechtigung zum Start der jeweiligen Anwendung. Alle Kommandos werden vom Unix-Benutzer **eLux** ausgeführt (UID = 65534).

Einige lokale Anwendungen sind vordefiniert. Wenn die gewünschte Anwendung in der Liste fehlt, können Sie mit der Option Benutzerdefiniert im Listenfeld **Lokale Anwendung** eigene Anwendungen und Kommandos definieren.

Fehlermeldungen werden nicht angezeigt. Wenn das eingegebene Kommando keine X-fähige Anwendung aufruft, wird bei der Ausführung nichts angezeigt. Deshalb empfehlen wir, das Kommando zuerst innerhalb einer XTerm-Sitzung auszuführen und zu testen, um gegebenenfalls Fehlermeldungen zu erhalten.

#### **5.5.1. Vordefinierte lokale Anwendung konfigurieren**

- 1. Fügen Sie eine neue Anwendung hinzu und wählen Sie das Register **Lokal**.
- 2. Bearbeiten Sie folgende Felder:

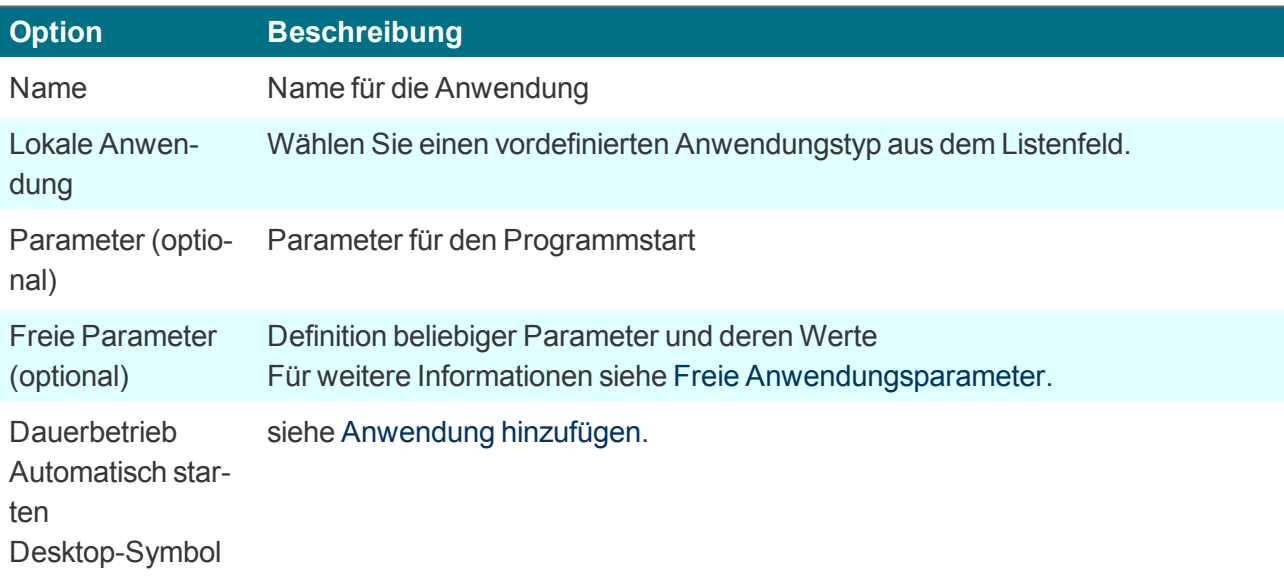

#### 3. Bestätigen Sie mit **Übernehmen** und **OK**.

#### **5.5.2. Benutzerdefinierte Anwendung konfigurieren**

- 1. Fügen Sie eine neue Anwendung hinzu und wählen Sie das Register **Lokal**.
- 2. Bearbeiten Sie folgende Felder:

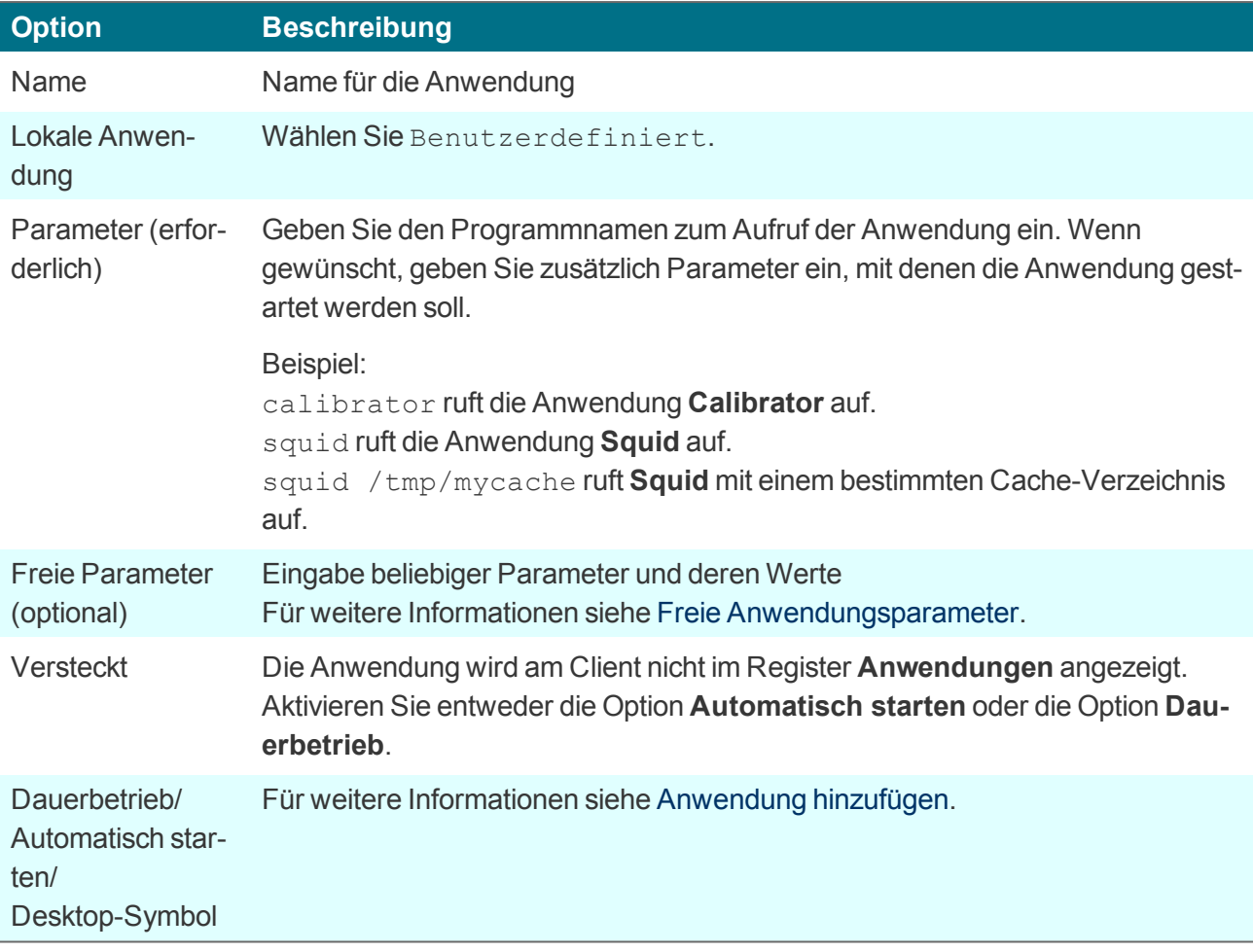

3. Bestätigen Sie mit **Übernehmen** und **OK**.

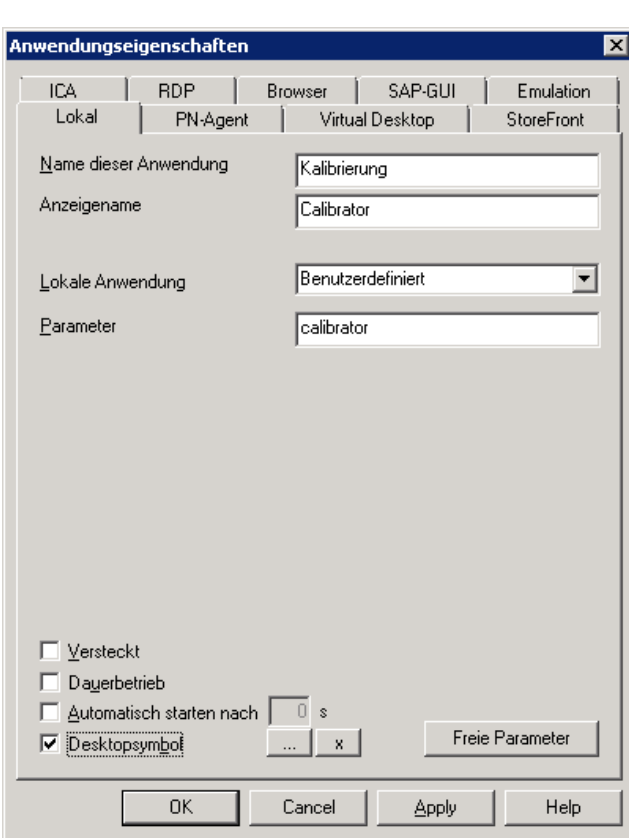

Die Abbildung zeigt die Anwendungsdefinition für das Kalibrierungstool **Calibrator**. Nach dem nächsten Neustart steht das Tool **Calibrator** auf dem Client zur Verfügung und kann über die Systemsteuerung, über das Startmenü oder über das Desktop-Symbol aufgerufen werden (vorausgesetzt, das **Calibrator**-Tool ist Bestandteil der Image-Datei).

#### <span id="page-47-0"></span>**5.6. PNAgent**

unicon

Eine Citrix XenApp (früher Program Neighborhood Agent)-Verbindung ermöglicht Benutzern über einen Server, auf dem eine XenApp Services-Site ausgeführt wird, auf veröffentlichte Ressourcen zuzugreifen. Veröffentlichte Ressourcen können veröffentlichte Anwendungen, veröffentlichte Server-Desktops oder veröffentlichte Inhalte (Dateien) sein.

Einstellbare Optionen für alle Benutzer, die Citrix XenApp oder PNAgent im Netzwerk ausführen, sind in der Konfigurationsdatei  $\text{config.r.ml}$  definiert, die auf dem Webinterface-Server (standardmäßig im Verzeichnis //Inetpub/wwwroot/Citrix/PNAgent) gespeichert ist. Wenn ein Benutzer eines der veröffentlichten Programme startet, liest es die Konfigurationsdaten vom Server. Die Konfigurationsdatei kann so konfiguriert werden, dass Einstellungen und Benutzerschnittstelle regelmäßig aktualisiert werden.

Die Datei config.xml gilt für alle Verbindungen, die von der XenApp Services-Site definiert werden. Für weitere Informationen siehe die Citrix eDocs unter http://support.citrix.com.

#### **5.6.1. PN-Agent konfigurieren**

- 1. Fügen Sie eine neue Anwendung hinzu und wählen Sie das Register **PN-Agent**.
- 2. Bearbeiten Sie folgende Felder:

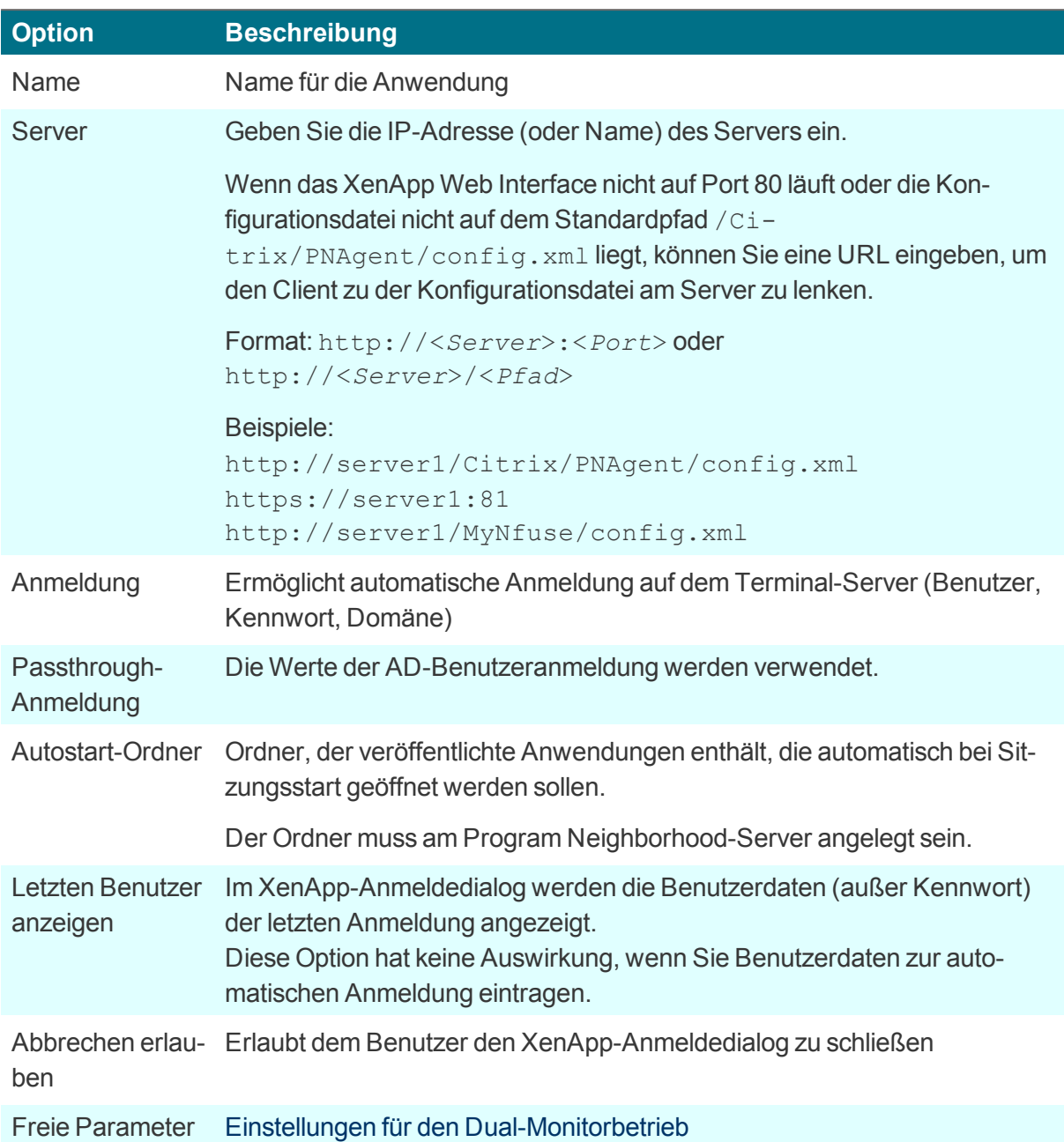

3. Bestätigen Sie mit **Übernehmen** und **Beenden**.

## U

#### **Hinweis**

Beachten Sie, dass Sie für HTTPS-Verbindungen die entsprechenden SSL-Zertifikate in das Client-Verzeichnis / setup/cacerts übertragen müssen. Für weitere Informationen zur Konfiguration der Dateiübertragung siehe Erweiterte Konfiguration > Dateien.

#### <span id="page-49-1"></span>**5.6.2. Erweiterte PN-Agent-Einstellungen**

- 1. Klicken Sie im Register **PN-Agent** auf die Schaltfläche **Erweitert**.
- 2. Bearbeiten Sie folgende Felder:

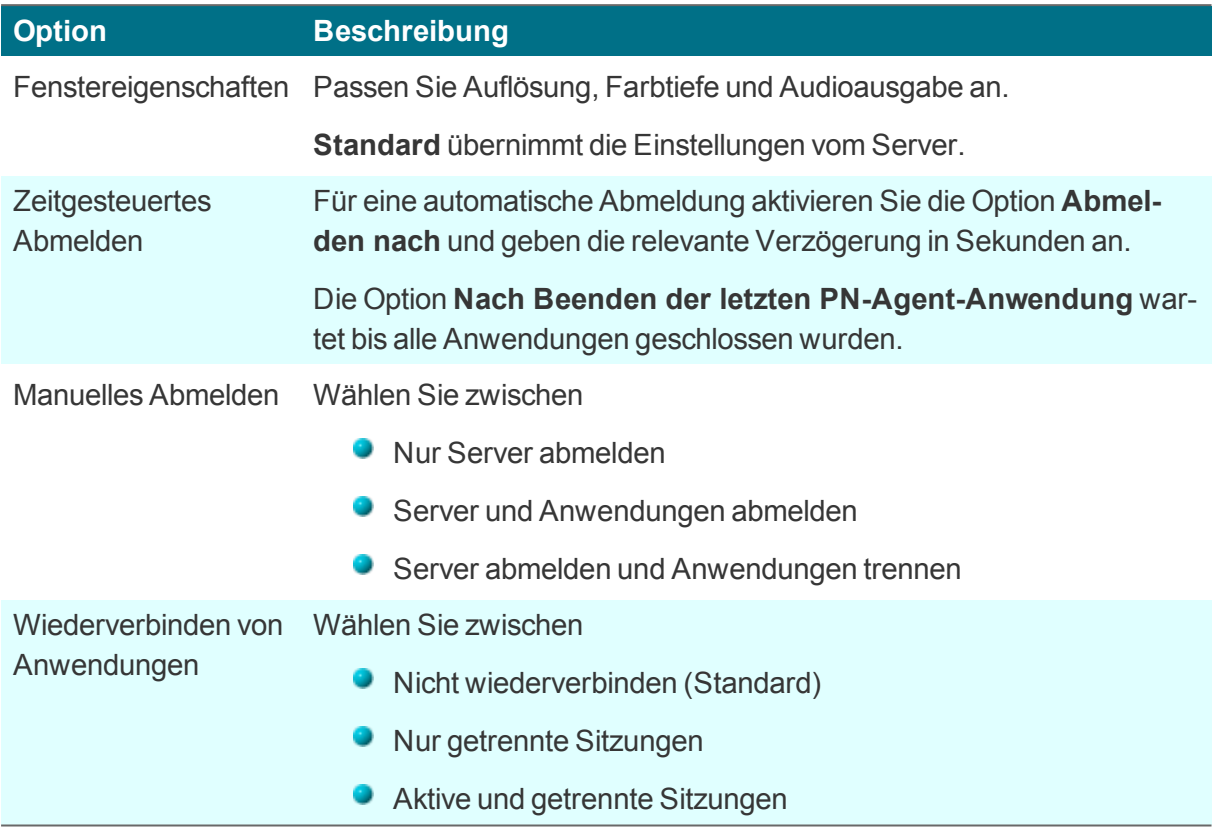

3. Bestätigen Sie mit **OK**.

#### <span id="page-49-0"></span>**5.7. Virtual Desktop**

Als **virtuellen Desktop** können Sie für Citrix-Verbindungen oder VMware-Verbindungen einen Virtual Desktop Broker definieren .

Für Citrix XenDesktop werden die Anmeldedaten analog zu einer ICA-Verbindung definiert.

#### **5.7.1. Virtuellen Desktop konfigurieren**

- 1. Fügen Sie eine neue Anwendung hinzu und wählen Sie das Register **Virtueller Desktop**.
- 2. Bearbeiten Sie folgende Felder:

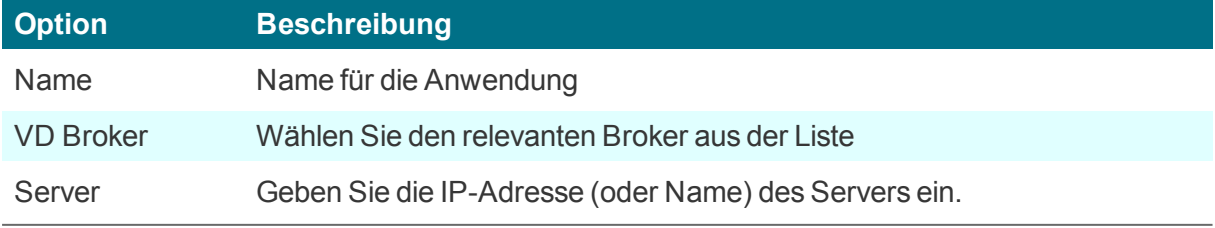

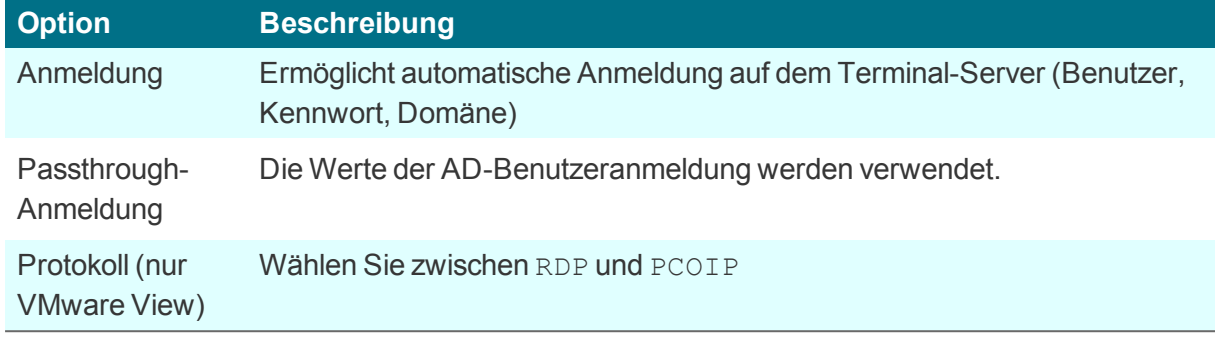

3. Bestätigen Sie mit **Übernehmen** und **Beenden**.

Für die **Erweiterten Einstellungen** siehe je nach gewähltem Broker bzw. Protokoll

- Erweiterte [XenDesktop-Einstellungen](#page-49-1) oder
- Erweiterte RDP-Einstellungen

# <span id="page-51-0"></span>**6. Anwendungen**

In der Systemsteuerung im Register **Anwendungen** sind alle definierten Anwendungen aufgelistet mit ihrem Anwendungs-Typ und Status (aktiv oder inaktiv).

#### <span id="page-51-1"></span>**6.1. Anwendung starten**

- 1. Wählen Sie in der eLux-Systemsteuerung das Register **Anwendungen**.
- 2. Markieren Sie auf die Anwendung, die Sie starten möchten. Um mehrere Anwendungen gleichzeitig zu starten, drücken Sie STRG, während Sie mehrere Anwendungen markieren.
- 3. Klicken Sie auf **Verbinden**.

#### **Oder**:

Doppelklicken Sie auf die Anwendung, die Sie starten möchten.

#### <span id="page-51-2"></span>**6.2. Anwendung trennen**

- 1. Wählen Sie in der eLux-Systemsteuerung das Register **Anwendungen**.
- 2. Markieren Sie die Anwendung, die Sie trennen möchten. Um mehrere Anwendungen gleichzeitig zu trennen, drücken Sie STRG, während Sie mehrere Anwendungen markieren.
- 3. Klicken Sie auf **Trennen**.

#### *Wenn Sie das Gerät ausschalten, bleibt die Sitzung und ihre Anwendungen auf dem Server aktiv.*

Soll die Sitzung nach dem Ausschalten des Geräts abgemeldet werden, muss der Administrator entweder serverseitig ein Timeout für die Abmeldung inaktiver Sitzungen setzen oder der Benutzer muss sich von der Sitzung abmelden statt sich von ihr zu trennen.

# <span id="page-52-0"></span>**7. Problembehebung**

#### <span id="page-52-1"></span>**7.1. LocalLogin**

Wenn Sie in **Setup > Sicherheit > Benutzerberechtigung** eine Autorisierung unter Verwendung von falschen Werten aktiviert haben, werden Sie ausgesperrt. Trotzdem kann der Administrator die Einstellungen ändern, indem er sich mit dem Benutzernamen **LocalLogin** und dem Gerätekennwort (Standard: elux) lokal am Gerät anmeldet und die Einstellungen im Register **Setup > Sicherheit** entsprechend anpasst.

#### <span id="page-52-2"></span>**7.2. Gerätekennwort**

Alle Thin Clients, die von einem Scout-Enterprise-Server verwaltet werden, erhalten dasselbe Gerätekennwort. Es ist nicht möglich, verschiedene Thin Client Kennwörter zu vergeben. Es kann nur in der Basiskonfiguration geändert werden. Das Gerätekennwort dient der Authentifizierung am Scout Enterprise Server, d.h. ein anderer Scout Enterprise Server könnte diese Geräte nicht verwalten.

Im Auslieferungszustand lautet das Gerätekennwort elux.

#### <span id="page-52-3"></span>**7.3. Selbstverwaltung am Client**

Grundsätzlich besteht die Möglichkeit, mit Administratorrechten die Konfiguration lokal am Client zu verändern oder sich komplett vom Managementsystem zu trennen.Diese Möglichkeit kann unterbunden werden, indem das Gerätekennwort geändert und nicht freigegeben wird.

- 1. Drücken Sie STRG + ALT + HOME/POS1.
- 2. Geben Sie das Gerätekennwort ein.

*Sie verfügen über volle Zugriffsrechte auf den Client.*

# <span id="page-53-0"></span>**8. Anhang**

#### <span id="page-53-1"></span>**8.1. Zeitserver**

Um eine genaue Uhrzeit im Netzwerk zur Verfügung zu haben, empfehlen wir den Einsatz eines Zeitservers. Der Abgleich mit dem Zeitserver kann online in eLux über die Schaltfläche **Zeitabgleich** erfolgen.

Der Zeitserver muss dem Network Time Protocol (RFC 1305) bzw. dem Simple Network Time Protocol, einer vereinfachten Form, entsprechen. Microsoft Windows Betriebssysteme ab Windows 2000 enthalten den Dienst **W32Time**, der in älteren Betriebssystemen über SNTP kommuniziert und ab Windows Server 2003 NTP verwendet. Der Zeit-Dienst wird automatisch gestartet.

Der Dienst wird auf Port 123 mit dem UDP-Protokoll ausgeführt.

Weitere Informationen zum Windows Zeit-Service finden Sie in der Microsoft-Dokumentation.

Weitere Informationen zu NTP finden Sie unter http://www.ntp.org.